# **Studio Konnekt 48**

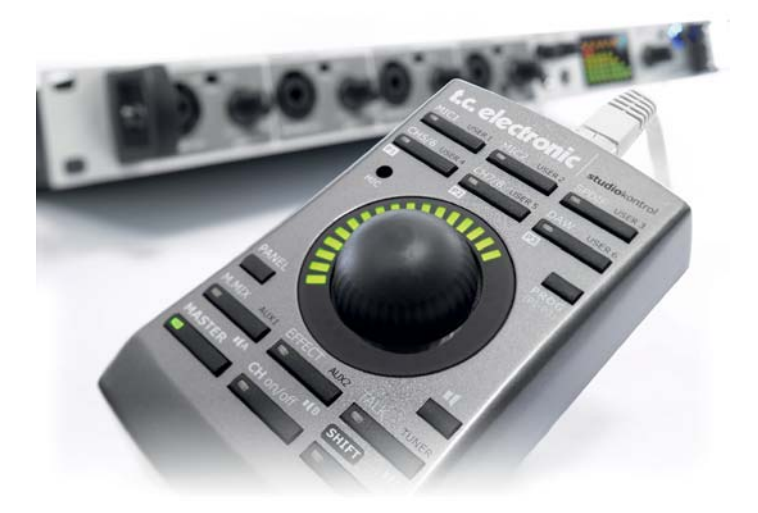

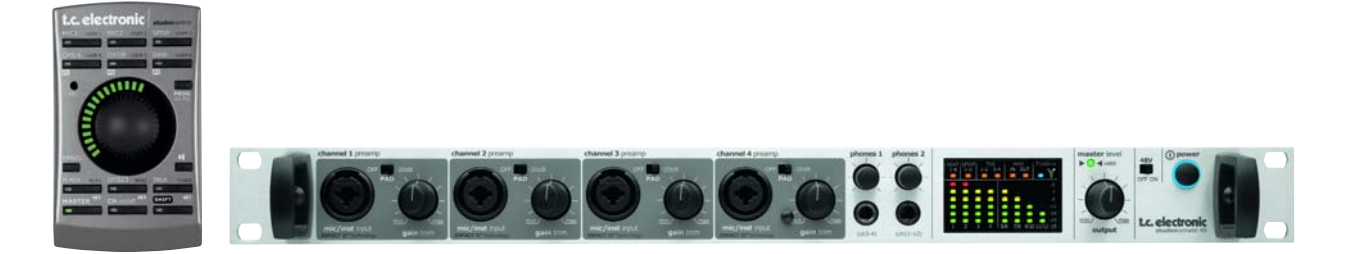

# *Manual de instrucciones*

*Versión española*

# *INSTRUCCIONES IMPORTANTES DE SEGURIDAD*

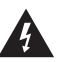

El símbolo de un rayo dentro de un triángulo equilátero se usa para alertar al usuario de la presencia de "voltajes peligrosos" no aislados dentro de la carcasa del aparato que pueden ser de magnitud suficiente para constituir un riesgo real de descarga eléctrica para las personas.

- 1 Lea estas instrucciones.
- 2 Conserve estas instrucciones.
- 3 Haga caso a todas las advertencias.
- 4 Siga todo lo indicado en estas instrucciones.
- 5 No use este aparato cerca del agua.
- 6 Límpielo solo con un trapo suave y seco.
- 7 No bloquee ninguna de las aberturas de ventilación. Instale esta unidad de acuerdo con las instrucciones del fabricante.
- 8 No coloque este aparato cerca de fuentes de calor como radiadores, hornos u otros aparatos (incluyendo amplificadores) que produzcan calor.
- 9 No elimine el sistema de seguridad del enchufe polarizado o con toma de tierra. Un enchufe polarizado tiene dos bornes, uno más ancho que el otro. Uno con toma de tierra tiene dos bornes iguales y una tercera lámina para la conexión a tierra. El borne ancho o la lámina se incluyen para su seguridad. Si el enchufe que venga con la unidad no encaja en su salida de corriente, haga que un electricista cambie su salida anticuada.
- 10 Evite que el cable de corriente pueda ser pisado o quedar retorcido o aplastado, especialmente en los enchufes, receptáculos o en el punto en el que salen del aparato.
- 11 Use solo accesorios/complementos especificados por el fabricante.

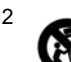

12 Use este aparato solo con un soporte, trípode o bastidor especificado por el propio fabricante o que se venda con el aparato. Cuando use un bastidor con ruedas, tenga cuidado al mover la combinación aparato/bastidor para evitar daños en caso de un vuelco.

- 13 Desconecte este aparato de la corriente durante las tormentas eléctricas o cuando no lo vaya a usar durante un período de tiempo largo.
- 14 Dirija cualquier posible reparación solo al servicio técnico oficial. Este aparato deberá ser reparado si se ha dañado de alguna forma, como por ejemplo si el cable de corriente o el enchufe están rotos, si ha sido derramado algún líquido sobre la unidad o algún objeto ha caído dentro de ella, si el aparato ha quedado expuesto a la lluvia o la humedad, si no funciona normalmente o si ha caído al suelo en algún momento.

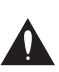

El símbolo de exclamación dentro de un triángulo equilátero se utiliza para advertir al usuario de la existencia de importantes instrucciones de uso y mantenimiento (reparaciones) en los documentos que acompañan a la unidad.

### **¡Precaución!**

- Para evitar el riesgo de incendios o descargas eléctricas, no permita que este aparato quede expuesto a salpicaduras de ningún tipo de líquido y asegúrese igualmente de no colocar objetos que contengan líquidos sobre él.
- Este aparato debe ser conectado a tierra.
- Use siempre cables de corriente de tres hilos con toma de tierra como el que viene con la unidad.
- Tenga en cuenta que los diversos voltajes operativos pueden hacer necesario el uso de distintos cables o enchufes.
- Compruebe el voltaje que se use en su país y utilice el tipo correcto para su zona. Vea la tabla siguiente:

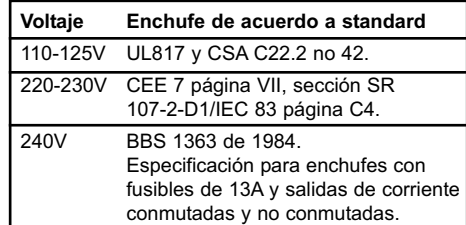

- Trate de instalar este aparato cerca de la salida de corriente de forma que pueda ser también desconectado fácilmente.
- Para desconectar completamente este aparato de la corriente, quite el cable de alimentación de la salida de corriente alterna.
- No instale este aparato de forma que quede encastrado.
- Nunca abra esta unidad se expone a descargas eléctricas.

#### **Atención:**

Le advertimos que cualquier modificación o cambio que no haya sido aprobado expresamente en este manual anulará su autorización para usar este aparato.

#### **Reparaciones**

- Dentro de este aparato no hay piezas susceptibles de ser reparadas por el usuario.
- Dirija cualquier reparación al servicio técnico oficial.

# *EMC / EMI Y CERTIFICADO DE CONFORMIDAD*

### **EMC/EMI**

Se ha verificado que esta unidad cumple con los límites de los aparatos digitales de clase B, de acuerdo a la sección 15 de las normativas FCC.

Estos límites han sido diseñados para ofrecer una protección razonable contra las interferencias molestas que pueden producirse cuando se usa este aparato en un entorno no-profesional. Este aparato genera, utiliza y puede irradiar energía de radiofrecuencia y, si no es instalado y usado de acuerdo al manual de instrucciones, puede producir interferencias molestas en las comunicaciones de radio. No obstante, no podemos garantizarle que no se produzcan este tipo de interferencias en una instalación concreta. Si este equipo produce interferencias molestas en la recepción de la radio o TV (lo que podrá determinar fácilmente apagando y encendido el equipo), el usuario será el responsable de solucionarlas por medio de una o más de las medidas siguientes:

- Reorientar o recolocar la antena receptora.
- Aumentar la separación entre este equipo y el receptor.
- Conectar este aparato a una salida de corriente que esté en un circuito distinto al que esté conectado el receptor.
- Consultar a su distribuidor o a un técnico de radio/TV para que le indiquen otras soluciones.

### **Para los usuarios de Canadá:**

Este aparato digital de clase B cumple con la norma canadiense ICES-003.

Cet appareil numérique de la classe B est conforme à la norme NMB-003 du Canada.

#### **Certificado de Conformidad**

TC Electronic A/S, Sindalsvej 34, 8240 Risskov, Denmark, declara por la presente y bajo nuestra responsabilidad que el producto siguiente:

#### **Studio Konnekt 48**

que está cubierto por este certificado y marcado con la etiqueta CE cumple con los standards siguientes:

- EN 60065 Requisitos de seguridad para
- (IEC 60065) aparatos electrónicos y otros relacionados para usos no profesionales y similares
- EN 55103-1 Standard de familia de productos para aparatos de audio, video, audiovisuales e iluminación espectacular para uso profesional. Parte 1: Emisión.
- EN 55103-2 para aparatos de audio, video, audiovisuales e iluminación espectacular para uso profesional. Parte 2: Inmunidad.

Con referencia a las regulaciones de las directivas siguientes: 73/23/EEC, 89/336/EEC

Expedido en Risskov, septiembre de 2007 Mads Peter Lübeck Director ejecutivo

## **INTRODUCCION**

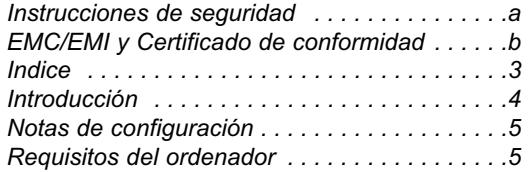

# **RESUMEN**

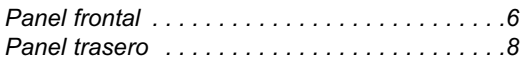

# *PANEL DEL CONTROL*

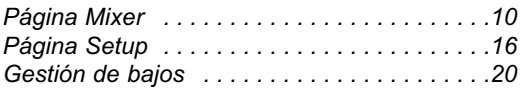

# *EJEMPLOS DE CONFIGURACION*

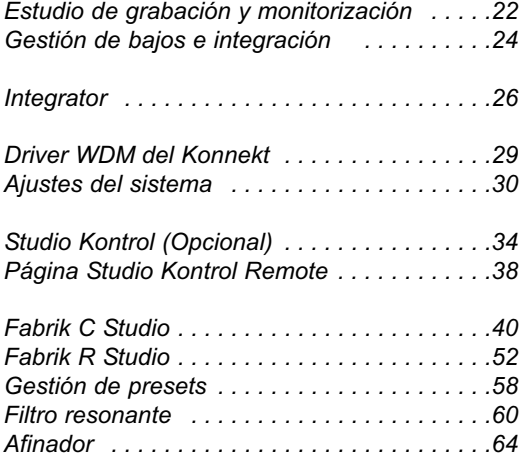

## *APENDICE*

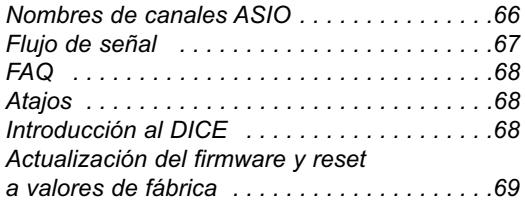

# *INTRODUCCION*

**El Studio Konnekt 48 le ofrece una amplia gama de funciones profesionales que hacen que la grabación, remezcla y monitorización sea un juego de niños. En esta unidad encontrará todas las herramientas esenciales para la grabación, incluyendo efectos DSP de gama alta, inmensas opciones de E/S, gestión de altavoces y muchas otras.** 

### **Increíble sección E/S con previos IMPACT II™**

- 4 previos de micro Impact II™
- 12 entradas y 12 salidas analógicas simultáneas
- Medidor de entrada de alta resolución
- 96 kHz ADAT (8 canales SMUX), señal word y S/PDIF
- 24/24 canales simultáneos a/desde DAW
- Salidas XLR analógicas principales con control digital
- Doble salida de auriculares con control de nivel y fuente individual

### **Mezclador digital de 24/8 canales con suma de doble precisión**

- Flexible mezclador DSP 24/8 con carga total y puntos de inserción de efectos DSP
- Ruteo de todas las salidas sin limitaciones
- Suma de doble precisión a 48 bits en todos los buses de mezcla con procesado interno a 56 bits
- Función Talkback o de línea interior con ajuste dim seleccionable y función "listen back"
- Buses de envío auxiliares con flexible ruteo de salida

### **Gestión de altavoces basado en tecnología AIR™**

- Completa sección de gestión de graves basada en AIR™ - tecnología de gestión de altavoces
- Admite todos los sistemas surround
- Ajustes de nivel de altavoz y retardo individuales en pasos de 0.1
- Puntos de frecuencia crossover seleccionables
- Admite 3 sistemas de altavoces, configurables de forma individual y seleccionables por control remoto

### **Efectos DSP de gama alta**

- 4 EQ de 4 bandas simultáneos, banda de canal de compresión multibandas y efectos de masterización basados en algoritmos TC System 6000
- Reverb interna sin limitaciones, basada en la tecnología de reverb TC Electronic Reverb 4000
- Todos los plug-ins son compatibles VST y AU
- Intuitivo afinador de guitarra
- Plug-in ResFilter
- Plug-in Assimilator Konnekt
- Plug-in Integrator para unidades físicas

### **Control remoto de sobremesa con micrófono talkback integrado (opcional)**

- Un completo mezclador al alcance de su mano
- Micrófono talkback interno
- Anillo luminoso de alta resolución
- Diseño compacto

### **... y más**

- Tecnología de supresión de oscilaciones DICE II JetPLL™
- Recuperación de señal de reloj
- Expansible con el resto de interfaces Konnekt a través del TC Near

Si tras leer este manual le queda alguna duda, utilice el servicio TC Support, al que puede acceder desde nuestra página web www.tcelectronic.com. Conforme pasa el tiempo vamos incluyendo las preguntas más frecuentes y actualizamos el manual de acuerdo a ello. Puede descargarse la última actualización de este manual en formato PDF desde nuestra web. En la parte inferior de la página 3 encontrará el número de versión de este manual.

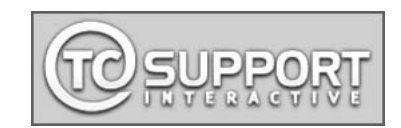

### **Desembalaje**

- Abra el embalaje desde arriba y extraiga los cables.
- Retire las protecciones de corcho y extraiga el Studio Konnekt 48 usando ambas manos.
- Separe el Konnekt de la bolsa de protección.
- Observe la unidad en busca de posibles daños.
- Si detecta cualquier tipo de daño físico, informe de ello al transportista y al distribuidor.
- En caso de daños, conserve todo el embalaje dado que será usado como evidencia del origen del daño.
- También recomendamos que conserve el embalaje por si necesita transportar la unidad en el futuro.

### **Elementos incluidos**

Dentro del embalaje debería encontrar lo siguientes:

- Interface audio Studio Konnekt 48
- Control remoto Studio Kontrol 48 y cable (opcional)
- Cable FireWire
- CD con software etc.
- Instrucciones de seguridad
- Manual de arranque rápido

### **Requisitos del ordenador Mac OS X 10.4 Tiger o 10.5 Leopard**

- PowerPC (1 GHz o más rápido) o Intel CPU
- 512 MB de memoria RAM
- Puerto FireWire (IEEE 1394)\*
- Sistema operativo X 10.4.1 o 10.5

## **Windows XP SP2 o Vista x32**

- Pentium 4, 1.6 GHz o más rápido
- 512 MB de memoria RAM
- Puerto FireWire (IEEE 1394)\*
- Sistema operativo Windows XP o Vista a 32 bits

\* Recomendamos que use el Konnekt en un bus Firewire específico. Si su ordenador dispone de una o más conexiones Firewire en el chasis, habitualmente todas funcionarán en el mismo bus Firewire. Puede conectar el Konnekt a cualquiera de ellas. Si piensa usar más dispositivos Firewire simultáneamente (p.e. un disco duro exterior) le aconsejamos que controle ese otro dispositivo en un bus distinto. Tenga en cuenta que aunque el bus Firewire suele venir de una tarjeta Firewire PCI instalada, esta tarjeta suele tener 3 puertos pero todos ellos usan un único bus.

### **Instalación del software**

- Asegúrese de que tiene la versión de software más moderna. Descárguese la última versión desde la web www.tcelectronic.com/software
- Le recomendamos que instale el software antes de conectar el interface Studio Konnekt 48.
- Consulte la **Guía de instalación del Konnekt** que se incluye en la caja y en el Konnekt CD.
- Si ya está familiarizado con los procesos generales de instalación de software, introduzca simplemente el CD-ROM en el lector de CD de su ordenador y siga las instrucciones de pantalla.

### **Panel de control TC Near**

Si los drivers Konnekt han sido instalados correctamente podrá abrir el panel de control del TCNear.

### En ordenadores Windows:

Elija: Inicio/Programa/TC Electronic/TC Near También podrá acceder al TC Near a través del panel de control de Windows.

### En ordenadores Mac:

Vaya a: /Aplicaciones/TC Near También podrá arrancar ese programa desde las Preferencias del Sistema.

# *PANEL FRONTAL*

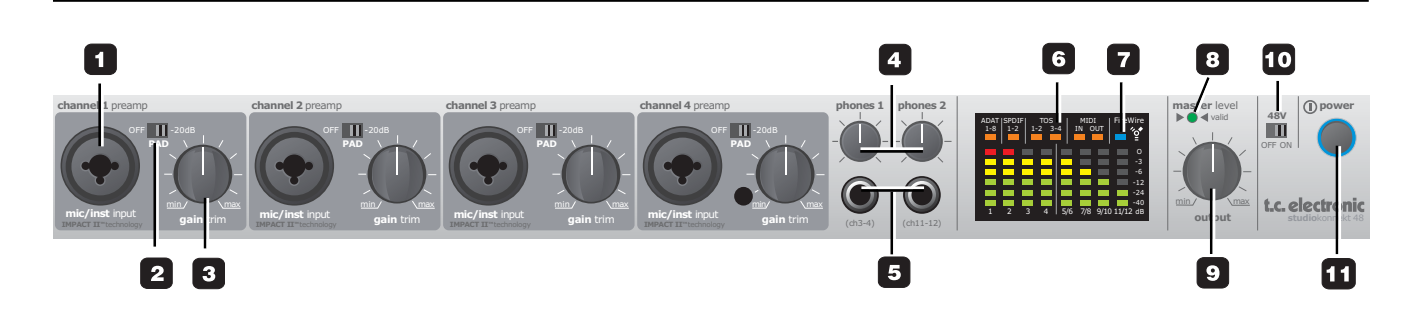

**1 Mic/Inst canales 1-4 en Combo XLR/6.3 mm** Entradas Combo XLR/6.3 mm. Puede usar en esta entrada cualquiera de esos dos tipos de conectores.

#### La conexión XLR (balanceada)

Conecte un micrófono y su señal será procesada a través de los previos de micro IMPACT™.

- Para micros condensadores active la alimentación fantasma. (Vea también 10 en la página siguiente). Por lo general no suele haber problemas en usar micros dinámicos con la alimentación fantasma activa.
- Los pilotos Input de los medidores 1-4 le indican el nivel de la señal de entrada. Si se enciende el piloto rojo O dB (sobrecarga) es que su señal será demasiado "activa" y debería reducir la ganancia de entrada usando el potenciómetro GAIN TRIM y/o el interruptor PAD/-20 dB de ese canal.

### La conexión de 6.3 mm

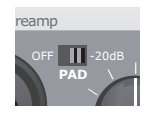

La "parte" de 6.3 mm de este conector es un circuito de Z alta de alta calidad diseñado especialmente para conectar directamente una pastilla pasiva de guitarra (p.e. una de tipo Stratocaster). Si quiere conectar equipos balanceados usando tomas TRS debería hacerlo a través de las entradas de línea del panel trasero.

### **2 Selector Pad**

El selector PAD le permite atenuar la sensibilidad de entrada en 20 dB. Si no puede atenuar lo suficiente la señal con el mando GAIN/TRIM, debería usar la posición -20 dB. Esto es típico si conecta instrumentos de nivel de línea.

### **3 Gain/Trim**

Use este control para ajustar el nivel de entrada adecuado (vea el párrafo anterior).

### **4 Phones 1/Phones 2**

Control de nivel independiente para la salida de auriculares 1 y 2.

## **5 Conexión de auriculares**

Puede conectar dos auriculares para la monitorización. Cada salida de auriculares tiene su propio control de nivel. También es posible configurar una mezcla individual para cada salida a través de aux 1 en la página de mezclador. Para ello, consulte la descripción que aparece en la página de mezclador.

## **¡Atención!**

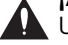

Una presión de sonido excesiva en los auriculares puede producir daños auditivos y sordera.

### **6 Medidores**

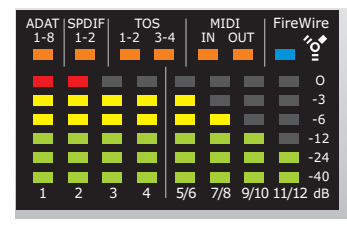

Medidores 1-4: Le indican el nivel de la señal presente en las cuatro entradas del panel frontal.

### Medidores 5/6, 7/8, 9/10 y 11/12:

Le indican la señal presente en las entradas de línea del panel trasero. Los medidores siempre le indican la señal más alta/activa de cada par de canales.

### Pilotos naranja de ADAT, S/PDIF v TOS:

Estos pilotos hacen referencia al estado de sincronización de los canales digitales. La señal estará sincronizada cuando el piloto naranja esté encendido.

### Pilotos naranja de MIDI:

Pilotos que indican la entrada/salida MIDI.

### **7 Indicador de encendido/FireWire**

Cuando el Studio Konnekt 48 esté conectado vía FireWire, el piloto azul del lado derecho de la pantalla le podrá indicar lo siguiente:

- Fijo: Conectado a FireWire
- Parpadea: Descarga de firmware, error de hardware o error de comunicaciones FireWire.
- Apagado: El Studio Konnekt 48 no tiene conexión con el driver, quizá porque el driver no esté instalado.

### **8 Piloto Valid**

El nivel de salida master puede ser ajustado usando tanto el mando físico OUTPUT, a través del control

remoto Studio Kontrol o con el software mezclador TC Near software. Si este piloto verde está iluminado, la posición actual del mando coincidirá con el nivel de salida activo.

### **9 Control Output Level**

Le permite ajustar el nivel de salida y sustituye al nivel ajustado previamente con el control remoto Studio Kontrol.

### **10 Alimentación fantasma +48V**

La parte XLR de las conexiones Combo XLR/6.3 mm le ofrecen alimentación fantasma de +48v cuando este interruptor esté pulsado. Este voltaje se usa para pasar corriente a controladores de línea y micrófonos de condensador.

### Existen tres grandes tipos de micrófonos.

Micros condensadores - necesitan la alimentación fantasma excepto algunos modelos que usan fuentes de alimentación propias o pilas internas. Compruebe las especificaciones del fabricante para más detalles.

Micros electrodinámicos - no es necesaria la alimentación fantasma pero tampoco los daña.

### Micros de cinta - **la alimentación fantasma puede dañar este tipo de micros. ¡Consulte la información del fabricante de su micrófono!**

Solo los micros de condensador necesitan la alimentación fantasma. No obstante, no supone ningún problema combinar un micro de condensador en el canal 1 y uno electrodinámico (como el Shure SM57) en el canal 2. Tampoco hay problema en activar la alimentación fantasma y usar un micro de condensador en una de las entradas y conectar una guitarra con una toma de 6.3 mm en la otra, dado que la alimentación fantasma solo afecta a las conexiones XLR.

# *PANEL TRASERO*

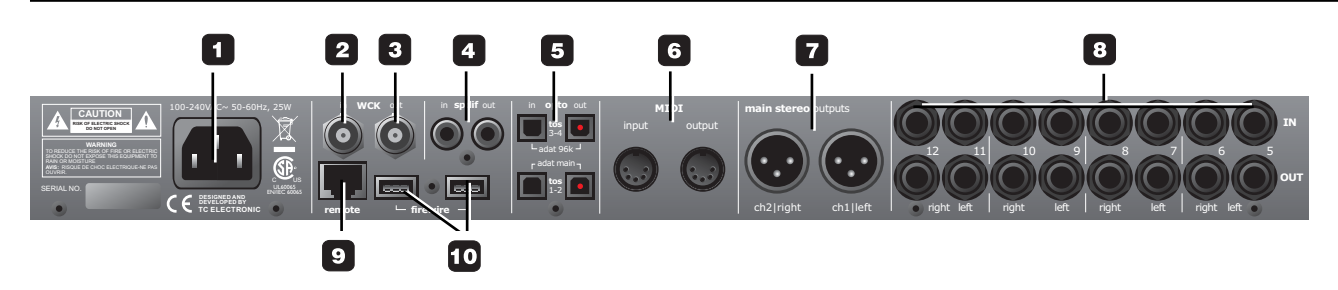

### **1 Entrada de corriente**

Enchufe de corriente. El Studio Konnekt 48 usa una fuente de alimentación conmutable que acepta cualquier voltaje entre 100 y 240 V CA.

### **2 Entrada WCK**

Si quiere sincronizar esta unidad a un generador de señal de reloj word exterior, conéctelo a esta toma usando conectores BNC y elija "Word Clock" como fuente de sincronización en la página System Settings.

#### **3 Salida WCK**

Gracias al chip DICE II, el Studio Konnekt 48 puede actuar como un generador de reloj master excelente en su configuración. Use tomas BNC standard.

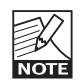

Tenga en cuenta que la señal de reloj word no está estandarizada. Algunos receptores de señal word se saben que fallan cuando la señal pico-apico sobrepasa los 3 voltios, mientras que otros requieren al menos 4 voltios, lo que hace imposible diseñar un gestor de reloj word que le garantice que funcione con todos los receptores. El Studio Konnekt 48 envía 1.7V PP.

### **4 E/S S/PDIF**

Dos canales, 24 bits 96 kHz entrada/salida digital en S/PDIF. Además de la E/S standard es posible insertar, por ejemplo, una unidad de efectos digitales externa y usar esto como un envío de efectos. (Vea los ejemplos de configuración).

**5 Conectores E/S ADAT/Toslink**

Estas conexiones ópticas transportan señales tanto Toslink (S/PDIF óptico) como ADAT.

### ADAT:

- A frecuencia de muestreo normal, 8 canales ADAT son enviados en una única fibra óptica. Use el conector MAIN.
- Con frecuencias de muestreo doble, 8 canales ADAT son distribuidos en 2 conectores de fibra óptica. Use tanto la conexión MAIN como la 96 kHz.

### Toslink:

- El Studio Konnekt 48 gestiona hasta 4 canales de entrada y 4 de salida de S/PDIF óptico vía Toslink.

### **6 MIDI In/Out**

Entrada/salida MIDI standard MIDI. Cuando use el Studio Konnekt 48 en el modo independiente, la salida MIDI actúa siempre como un MIDI thru.

#### **7 Salidas principales (Main)**

Salidas principales totalmente analógicas controladas digitalmente en XLR balanceados.

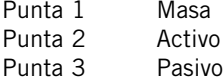

### **8 In/Out - canales adicionales**

Entradas y salidas para los canales 5 a 12 en clavijas de 6.3 mm balanceadas. La sensibilidad de las entradas de línea puede ser ajustada a -10 dBv o +4 dBu a través de la página de mezclador del TC Near.

### **9 Remote**

Conector RJ-45 para el control remoto Studio Kontrol (opcional).

### **10 Conectores FireWire**

Tomas IEEE 1394 para la conexión de un ordenador y/o en enlace de otras unidades Konnekt.

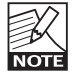

Antes de introducir un conector firewire, asegúrese de que las clavijas estén orientadas correctamente.

# *EL PANEL DE CONTROL - PAGINA MIXER*

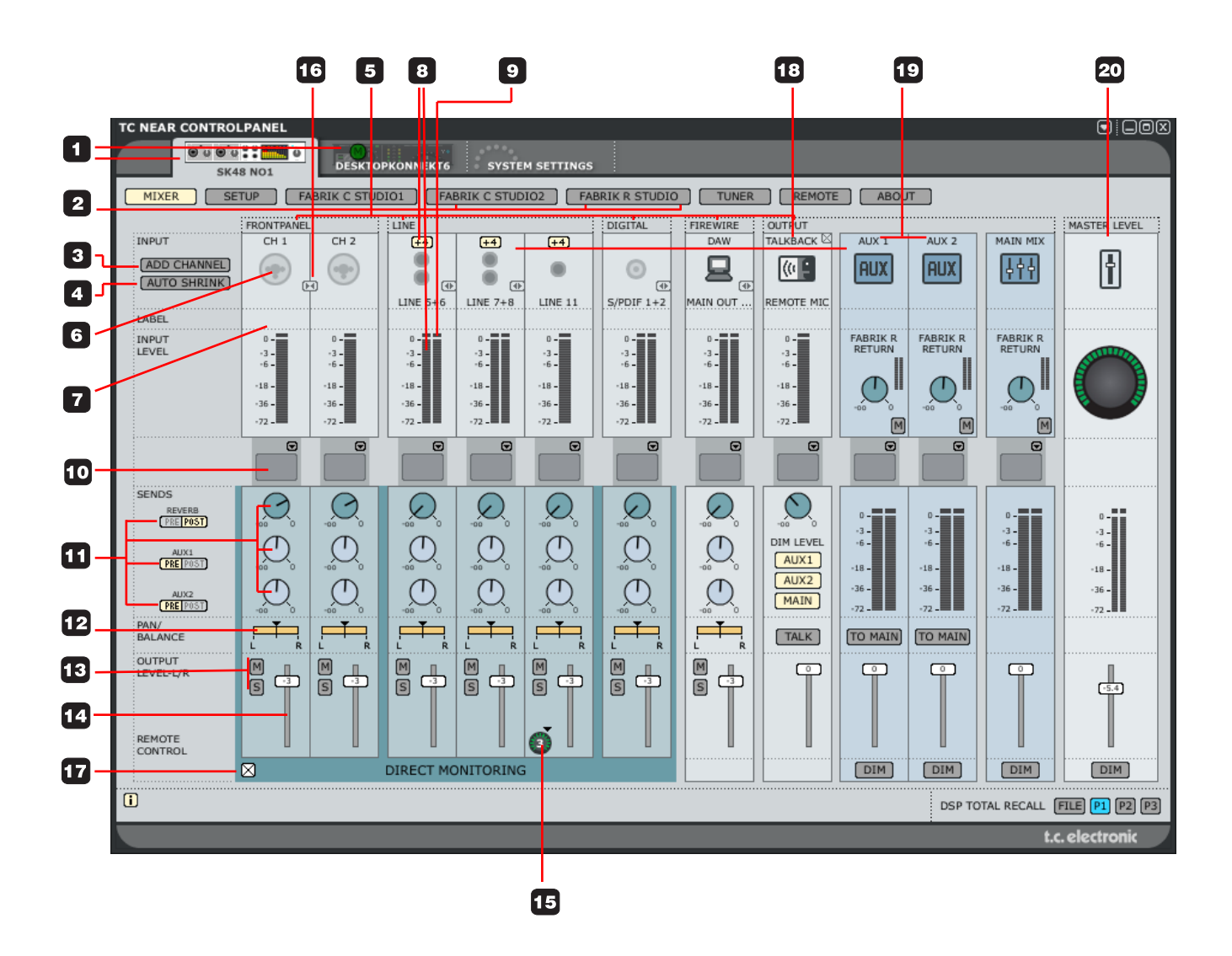

### **1 Pestañas de selección del Konnekt**

Use estas pestañas para cambiar entre los distintos Konnekt de su sistema y la página System Settings.

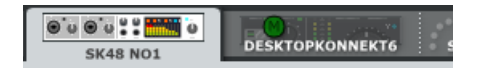

### **2 Pestañas de página**

Púlsela para cambiar entre las páginas de mezclador, configuración, efectos y afinador del Konnekt elegido.

### **3 Add Channel**

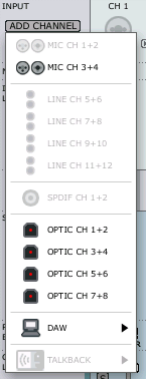

Para una mayor claridad, no todos los canales están incluidos en la distribución por defecto del mezclador. Puede añadir cualquier canal "en pausa" o para de canales a través del menú desplegable Add Channel. Los canales que va sean visualizados en el mezclador aparecerán "en gris", mientras que los que puedan ser añadidos aparecerán "en negro". El máximo número de canales de E/S del mezclador son 24 entradas / 8 salidas.

### **Supresión de un canal**

Al igual que puede añadir canales, también puede eliminarlos del mezclador cuando no los use. Los canales que pueden ser eliminados tienen una pequeña cruz en el recuadro de la esquina superior derecha. Quite dicha marca para eliminar el canal.

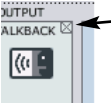

Vea también "Auto shrink".

### **4 Auto shrink**

Al contrario de lo que ocurre con la función anterior que le permite eliminar completamente un canal de entrada que no vaya a usar, esta otra conserva todos los canales en el mezclador, pero reduce los gráficos para que los canales en pausa ocupen el mínimo.

### Ejemplo:

Aquí no hay ningún cable conectado a las entradas del Studio Konnekt 48 y al pulsar el botón AUTO SHRINK aparece esta imagen:

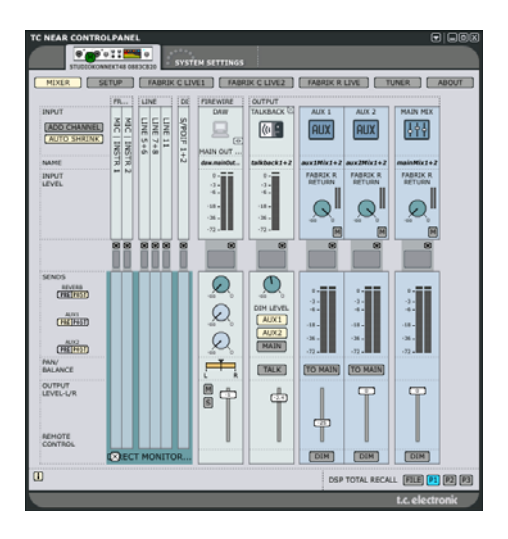

### **5 Tipo de canal**

Indica el tipo de canal. Panel frontal, Digital, DAW, salida FireWire, línea, etc.

**6 Canales 1-4 con detección automática de entrada** Las conexiones de los canales 1-4 del panel frontal tienen unos sensores que detectan automáticamente si ha conectado una toma XLR (micrófono) o una de 6.3 mm (instrumento) y lo indican de forma gráfica.

# *EL PANEL DE CONTROL - PAGINA MIXER*

### Estas son las opciones

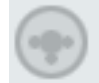

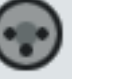

Nada conectado Micro/XLR Instrumento

### **7 Nombre de canal - editable**

Nombre del canal de mezclador. Haga clic una vez sobre él con el ratón para editar el nombre.

# **Todos los canales**

### **8 Medidores y sensibilidad +4 dBu/-10 dBv**

Estos medidores indican el nivel de señal presente en los canales de entrada. La mejor relación señal-ruido se consigue cuando la señal de entrada solo produce algunos picos ocasionales en "0". Ajuste el nivel en el dispositivo de envío mientras controla los medidores. Puede cambiar entre una sensibilidad de -10 dBv/+4 dBu para los canales de entrada de línea pulsando:

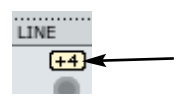

### **9 Piloto Clip (rojo)**

Cuando se ilumine este piloto Clip es que la señal será demasiado activa. Reduzca el nivel de la unidad de envío de señal para compensarlo.

### **10 Inserciones de canal**

A través del pequeño menú desplegable que está justo debajo del medidor de canal podrá insertar una de las dos bandas de canal Fabrik C o ninguna.

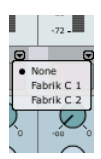

### **11 Sends**

Cada canal tiene tres envíos. Uno para la reverb Fabrik R y uno para cada uno de los dos envíos AUX. Cada envío puede ser ajustado como pre o post fader. El ruteo de los envíos se ajusta en la página Setup.

### **12 Pan/Balance**

Fader para el ajuste del panorama izquierdo/derecho. Pulse Ctrl+Shift y el botón izquierdo del ratón para ajustarlo a la posición central.

### **13 Mute/Solo**

Pulse M para anular la salida de canal y S para convertir dicho canal en solista.

### **14 Fader de canal**

Fader para el ajuste de la salida del canal.

### **15 Asignación de fader - símbolo de control remoto**

Algunos canales y controles están asignados por defecto al control remoto Studio Kontrol. No obstante, cualquier canal añadido con la función "Add Channel" aparecerá con el símbolo de control remoto. Al pulsar ese símbolo podrá asignar ese canal a los botones 1-6 del control remoto, cuando dicho control remoto esté en el modo shift (secundario).

Pulse el símbolo de control remoto para acceder al menú desplegable y elegir entre el botón 1-6.

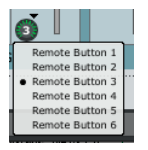

**16 Enlace/desenlace de pares de canales** Púlselo para enlazar/desenlazar pares de canales. (vea un ejemplo en la página siguiente)

# *EL PANEL DE CONTROL - PAGINA MIXER*

#### Ejemplo:

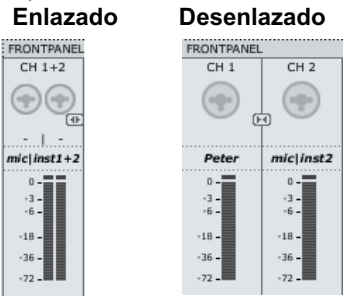

### **17 Mezcla de monitor on/off**

Marque este recuadro si no quiere usar la función de monitor directo del TC Near.

# **Sección de salida**

**18 Función Talkback o de línea interior**

### **Micrófono Talkback**

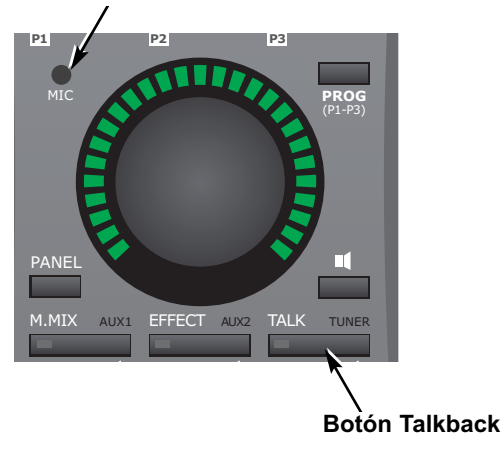

El músico durante la grabación suele estar ubicado en una cabina de grabación con auriculares. Esta función Talkback le permite comunicarse con él a través del pequeño micro interno que está colocado en el control remoto Studio Kontrol o con un micrófono conectado a la entrada de micro #4 o la entrada de línea 12.

### **Selección de micrófono talkback**

Por defecto, queda seleccionado el micrófono interno del control remoto Studio Kontrol.

• Para cambiar al previo de micro del canal #4 o a la entrada de línea 12, cierre primero el canal talkback.

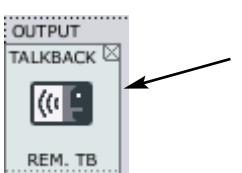

• Pulse después ADD CHANNEL y elija el canal talkback dentro de "talkback".

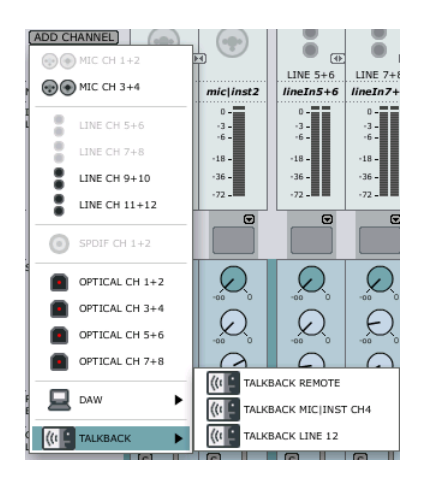

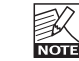

Solo puede elegir canales que no estén siendo usados en ese momento.

Vamos a echar un vistazo al canal de mezclador Talkback

#### $talkback1+2$

 $-3 -6 -18 -36 -72 -$ 

La asignación de nombre y medición del canal ha sido descrita previamente.

### **Fabrik C studio - incluso en talkback**

Incluso en el canal talkback puede insertar si quiere uno de los compresores Fabrik C.

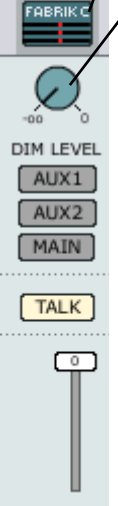

## **Dim level**

Cuando active la función talkback, lo más probable es que quiera atenuar el nivel de mezcla en los auriculares del músico. Este mando ajusta ese nivel Dim, que nunca puede ser superior al nivel normal.\*

### **Ruteo Talkback**

Se suelen usar los envíos AUX para el ajuste de niveles de mezcla individuales en las dos salidas de auriculares. Los botones AUX 1, AUX 2 y MAIN determinan a qué salidas será enviada la señal talkback.

### **Botón Talk**

Puede pulsar este botón TALK tanto en el control remoto Studio Kontrol como en la mesa.

## **\* Función Listen-back**

Por defecto, todos los canales de salida quedan anulados (mute) cuando active el talkback. No obstante, es posible seguir pasando la señal de canales concretos a las salidas, incluso al activar el talkback.

Para realizar esto usaremos la función "Listen-back". Pulse TALK y verá que aparece un botón "L" justo debajo de los botones MUTE "M" y SOLO "S" de cada canal.

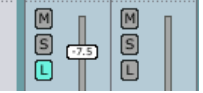

Haga clic en este "L" para los canales que quiera pasar a las salidas cuando la función talkback esté activa.

Tenga en cuenta que esta función listen-back anula la función Dim level a la hora de la comunicación con el músico del estudio.

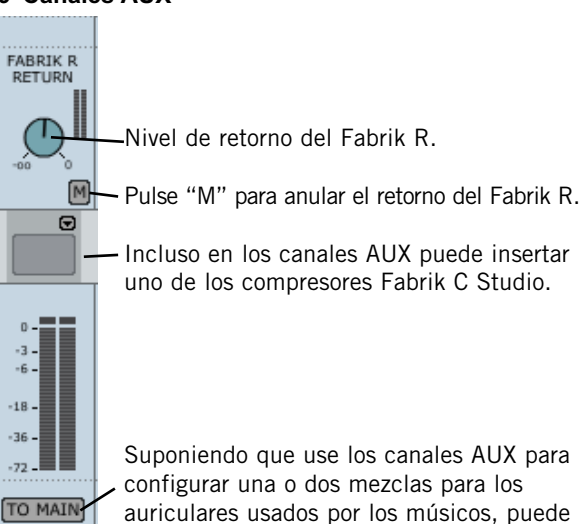

que quiera escuchar lo que está enviando a los canales AUX en los monitores de la sala

de control. Pulse "TO MAIN" para enviar la señal del envío AUX a la mezcla principal.

## **19 Canales AUX**

 $\sqrt{2}$ 

DIM . . . . . . . . . . . . . . . . . .

# *EL PANEL DE CONTROL - PAGINA MIXER*

### **20 Canal Master Level**

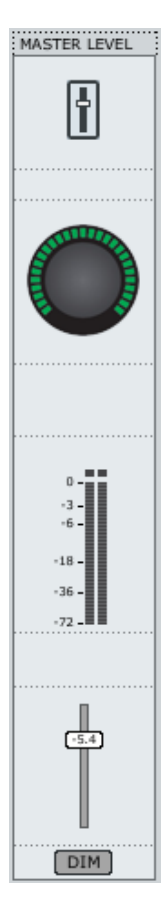

Ajuste el nivel master usando el fader o el gran mando giratorio de volumen del control remoto (si está asignado). Pulse DIM para activar la función de reducción de nivel. Los medidores indicarán el nivel master activo.

# *PAGINA SETUP*

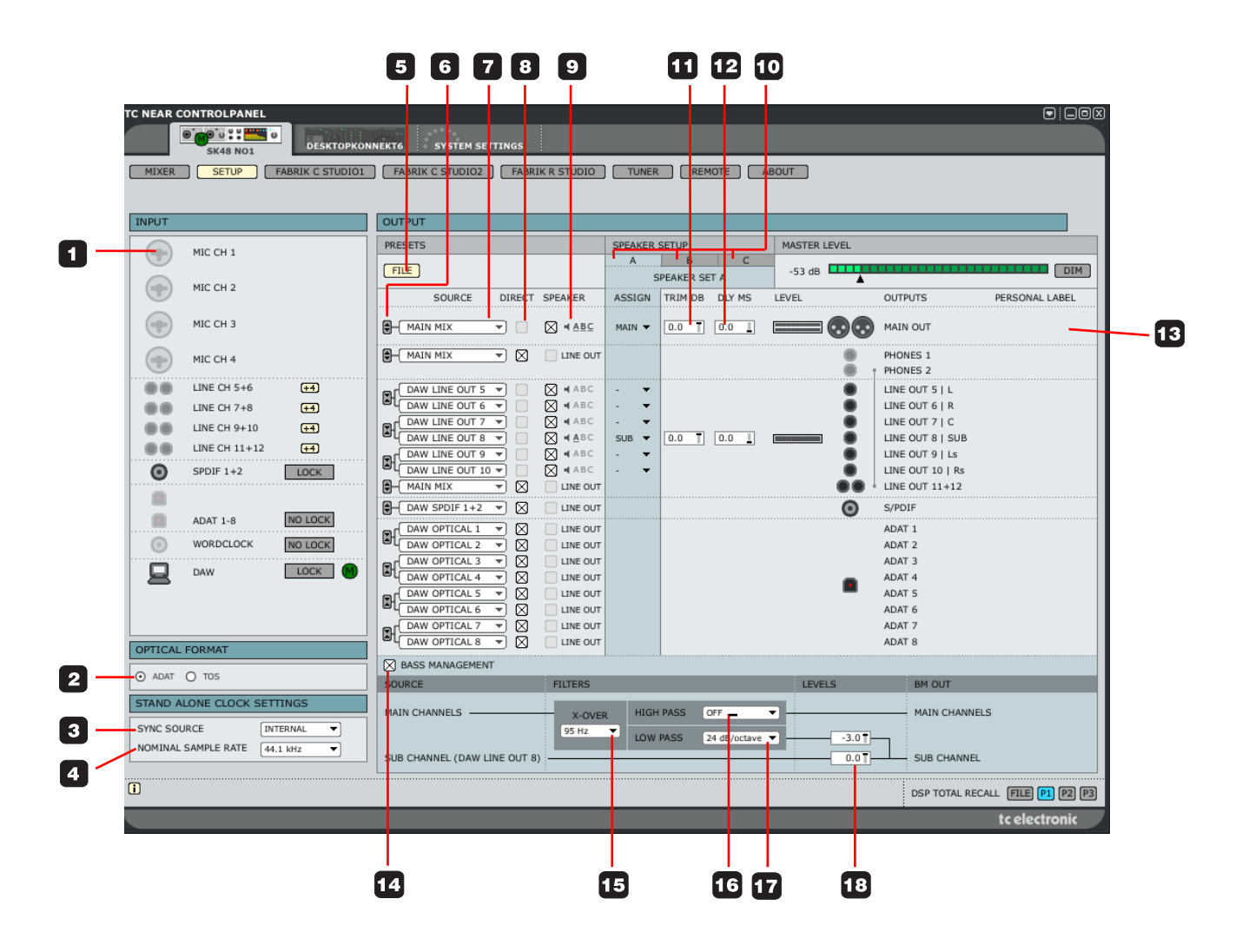

# **Sección Input**

Resumen de los canales de entrada. Las entradas en reposo aparecen en gris. Si hay un dispositivo conectado a una entrada, el icono aparecerá de esta forma.

### Ejemplo:

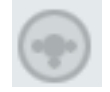

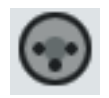

Nada conectado dispositivo XLR conectado

### **1 Mic Ch1-4**

Las conexiones de canal 1-4 del panel frontal tienen unos sensores que detectan automáticamente si ha conectado una toma XLR (micrófono) o una de 6.3 mm y lo indican de forma gráfica.

Estas son las opciones

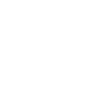

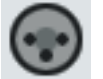

Nada conectado Micro/XLR Instrumento

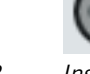

# **Formato óptico**

**2 Optical Input Format** Elija entre ADAT o TOS.

# **Ajustes de reloj independientes**

Para aplicar estos "ajustes de reloj independientes":

- apague la unidad
- desconecte el cable firewire de la unidad
- vuelva a encender la unidad

#### STAND ALONE CLOCK SETTINGS SYNC SOURCE **INTERNAL ADAT** NOMINAL SAMPLE RATE TOS  $1+2$ TOS  $3+4$ O S/PDIF WORDCLOCK **INTERNAL**

## **3 Sync Source**

Vea las opciones en la ilustración de arriba. El Studio Konnekt 48 tratará de sincronizarse a la fuente de sincronización elegida. Un piloto naranja fijo encima del medidor para el formato correspondiente indicará esa "sincronización", mientras que uno parpadeante indica que "no hay sincronización".

## **4 Nominal Sample Rate**

Dependiendo de la frecuencia de muestreo elegida existen algunas restricciones con respecto a los plug-ins.

### Estas opciones son:

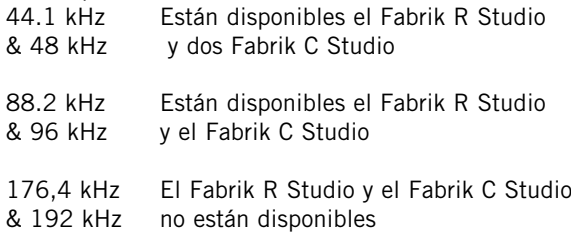

### **5 File**

La sección de salida le ofrece varias opciones de configuración, por lo que tiene su propio menú de presets. Estos presets contienen todos los parámetros de la sección de salida. Cargue y grabe ficheros en este menú.

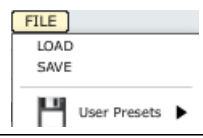

# **Ruteo de canales a salidas**

### **Introducción - conceptos básicos**

El objetivo principal de la sección de salida es rutar los canales de entrada físicos, DAW y FireWire a las salidas físicas. De izquierda a derecha tenemos:

la opción Source que le permite elegir la entrada que quiera rutar o dirigir

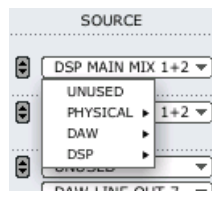

- la opción de rutar la señal fuente a cualquiera de los tres grupos de altavoces A, B, C y ajustar además el retoque y retardo individual de cada fuente

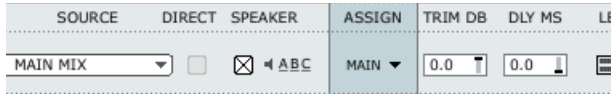

- etiquetas de identificación personales para las salidas

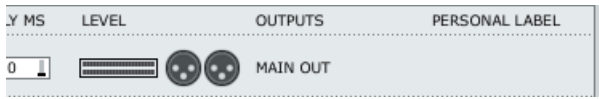

.....vamos a ver ahora de forma detallada cada uno de los elementos de la sección de salida.

### **6 Botón Link**

 $E$  Le permite enlazar/desenlazar pares de canales.

Ejemplo: Por lo general le interesará tener las salidas principales enlazadas, pero puede desenlazar main L y R si necesita hacer un ajuste de retoque o retardo individual.

### Enlazadas

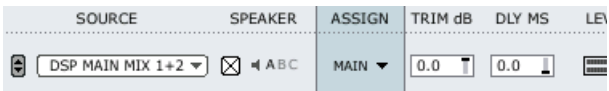

### Desenlazadas

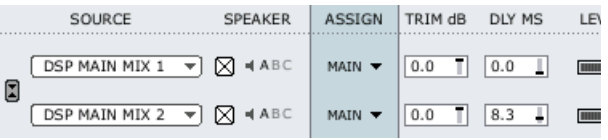

### **7 Source select**

A través de este menú desplegable podrá elegir la señal que vaya a rutar. Las opciones son:

### Physical:

Entradas físicas del Studio Konnekt 48.

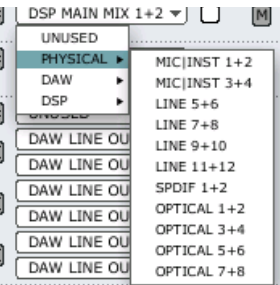

### DAW

Le permite rutar las salidas de su DAW.

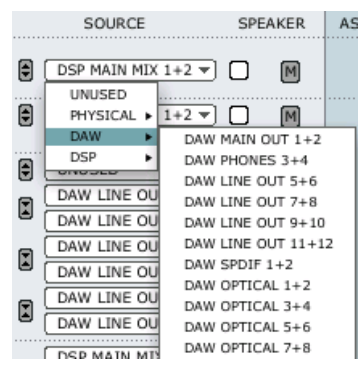

### DSP

Las salidas DSP son: Main, salidas AUX1, AUX 2 y envíos Fabrik R. Las salidas AUX se suelen usar por lo general para auriculares.

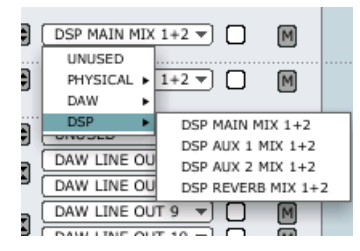

# Grupos de altavoces

Puede configurar tres grupos de altavoces y cambiar entre ellos fácilmente. Puede asignar etiquetas individuales a los grupos A, B y C para su aplicación concreta.

### **8 ¿Nivel de línea o de altavoz?**

En la sección Speaker elegirá si la señal será rutada a un altavoz o directamente a una salida de línea al nivel máximo. Si marca este recuadro, el nivel podrá ser controlado por el nivel master del control remoto. Si no, la señal será enviada a las salidas de línea independientemente del ajuste de nivel master.

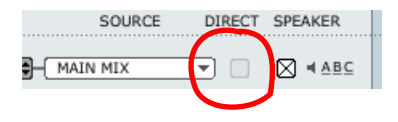

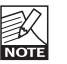

### ¡ IMPORTANTE !

SI una señal fuente NO está asignada a un grupo de altavoces, puede marcar "DIRECT" y rutar la señal directamente a la salida principal a MAXIMO VOLUMEN.

Por ejemplo, si tiene monitores activos conectados a las salidas, ajustados a máximo volumen y envía una señal. también a máximo volumen, es probable que los altavoces resulten dañados.

En ese caso aparecerá un recuadro de diálogo para advertirle que tenga en cuenta eso antes de enviar una señal sin atenuación a las salidas.

Attention! This will disable level control and send line level to the output. This can be critical if you have active speakers attached to the output.

Cancel

**9 Assigned to**

Indica el grupo o grupos de altavoces al que está asignada la fuente.

 $\alpha$ 

# *PAGINA SETUP*

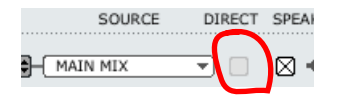

### **10 Speaker sets**

Puede asignar etiquetas individuales a cada grupo de altavoces. Simplemente haga clic en el cuadro de texto e introduzca el nombre que quiera.

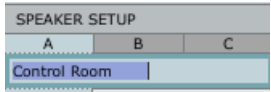

### **Asignación de una salida a un grupo de altavoz**

Sin gestión de bajos, una salida es asignada a un grupo de altavoces directamente al marcar el recuadro ASSIGN de la salida. Sin embargo, cuando use la gestión de bajos deberá ajustar los altavoces principales a "main" y los sub a "sub".

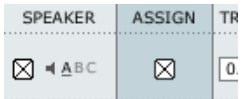

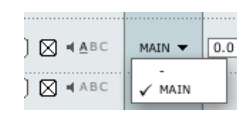

Ejemplo: Ejemplo: Sin gestión de bajo Con gestión de bajos

### **11 Trim**

Rango: -20 dB a 0 dB

Niveles de retoque individuales para cada canal.

## **12 DLY**

Rango: 0 a 30 ms

No siempre son posibles unas condiciones de escucha perfectas y una colocación de altavoces de acuerdo a un círculo ITU 775. Este parámetro de retardo le permite un alineamiento individual de los altavoces.

### **13 Output label**

Las salidas físicas tienen nombres fijos de acuerdo a las etiquetas el panel trasero. No obstante, también

puede añadir una etiqueta personal adicional a estos canales de salida.

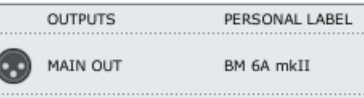

# **Gestión de bajos**

El sistema de gestión de bajos ha sido diseñado para sustraer el contenido en graves de todos los canales principales y reproducirlo usando un subwoofer, cuya configuración es muy sencilla en el Studio Konnekt 48.

Vamos a echar un vistazo a los componentes y el ajuste de esta gestión de bajos usando el Studio Konnekt 48.

### **El subwoofer**

Un subwoofer es un monitor que reproduce frecuencias graves. El objetivo es descargar de esas frecuencias a los monitores principales. Dependiendo del rendimiento y del tamaño de los monitores principales, el umbral de frecuencia usado entre los altavoces principales y el sub debería variar entre 80 y 120 Hz. La psico-acústica nos enseña que no hay información direccional en las señales audio que están por debajo de aproximadamente los 120 Hz. De ahí la ventaja de colocar el subwoofer en una posición en la que se consiga la mejor distribución posible.

### **El canal LFE**

LFE es la abreviatura de Intensificación de Bajas Frecuencias o Efectos de Bajas Frecuencias, siendo lo primero el nombre correcto y lo segundo la mejor descripción con respecto a su aplicación.

También se suele hacer referencia a él como canal ".1", lo que indica que el rango de frecuencia de este canal es solo una parte de la del resto de canales en una configuración multicanal. El rango de frecuencias real es de 20 a 120 Hz.

### **14 Bass Management**

Para que la gestión de bajos esté activa deberán cumplirse antes una serie de condiciones:

los canales principales deben estar asignados:

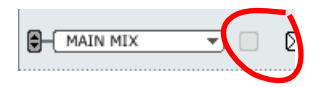

- para que la gestión de bajos de los canales principales esté activa, marque el recuadro de gestión de bajos

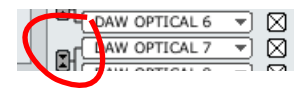

un subwoofer debe estar conectado a "line out 8", por lo que cualquier canal LFE debe ser rutado a esta salida ajustando Assign a "Sub".

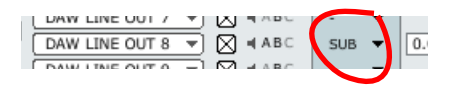

### **15 X-OVER**

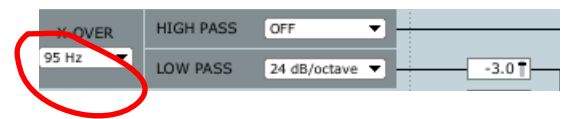

Ajusta la frecuencia X-over o de separación para los canales principales para determinar la frecuencia en la que la señal es dividida. Las frecuencias por debajo de este punto son rutadas al canal sub (line out 8).

### **16 + 17 High Pass & Low Pass**

Los filtros pasa-altos/bajos filtran la señal antes de su distribución a los canales principales y sub. El filtro pasa-altos se usa habitualmente cuando tenga monitores principales relativamente pequeños. El rendimiento de ese tipo de monitores mejorará en gran medida cuando no tengan que reproducir señales de frecuencias muy graves.

### High-Pass

El pasa-altos filtra las frecuencias muy graves de los canales principales, por encima de la frecuencia xover y de acuerdo a estas opciones.

- "off" no hay filtro pasa-altos
- "12 dB/octave" para una pendiente de 12 dB por encima del punto X-over
- "24 dB/octave" para una pendiente de 24 dB por encima del punto X-over

### Low-Pass

El pasabajos filtra las frecuencias más agudas de la señal por debajo de la frecuencia x-over de acuerdo a estas opciones.

- "12 dB/octave" para una pendiente de 12 dB por debajo del punto X-over
- "24 dB/octave" para una pendiente de 24 dB por debajo del punto X-over

### **18 Levels**

Ajuste de nivel individual para el canal LFE y la señal que ha sido extraída por debajo de la frecuencia xover o de separación.

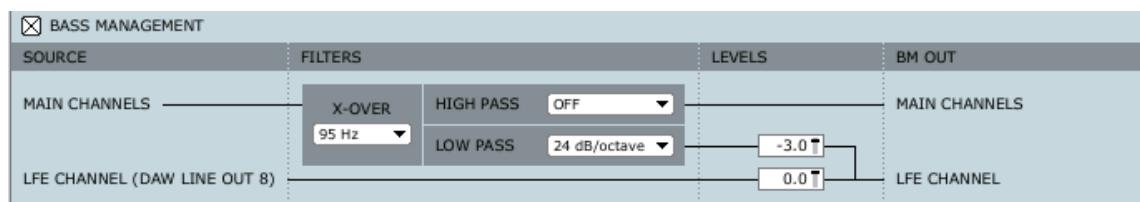

# *EJEMPLOS DE CONFIGURACION - ESTUDIO DE GRABACION Y MONITORIZACION*

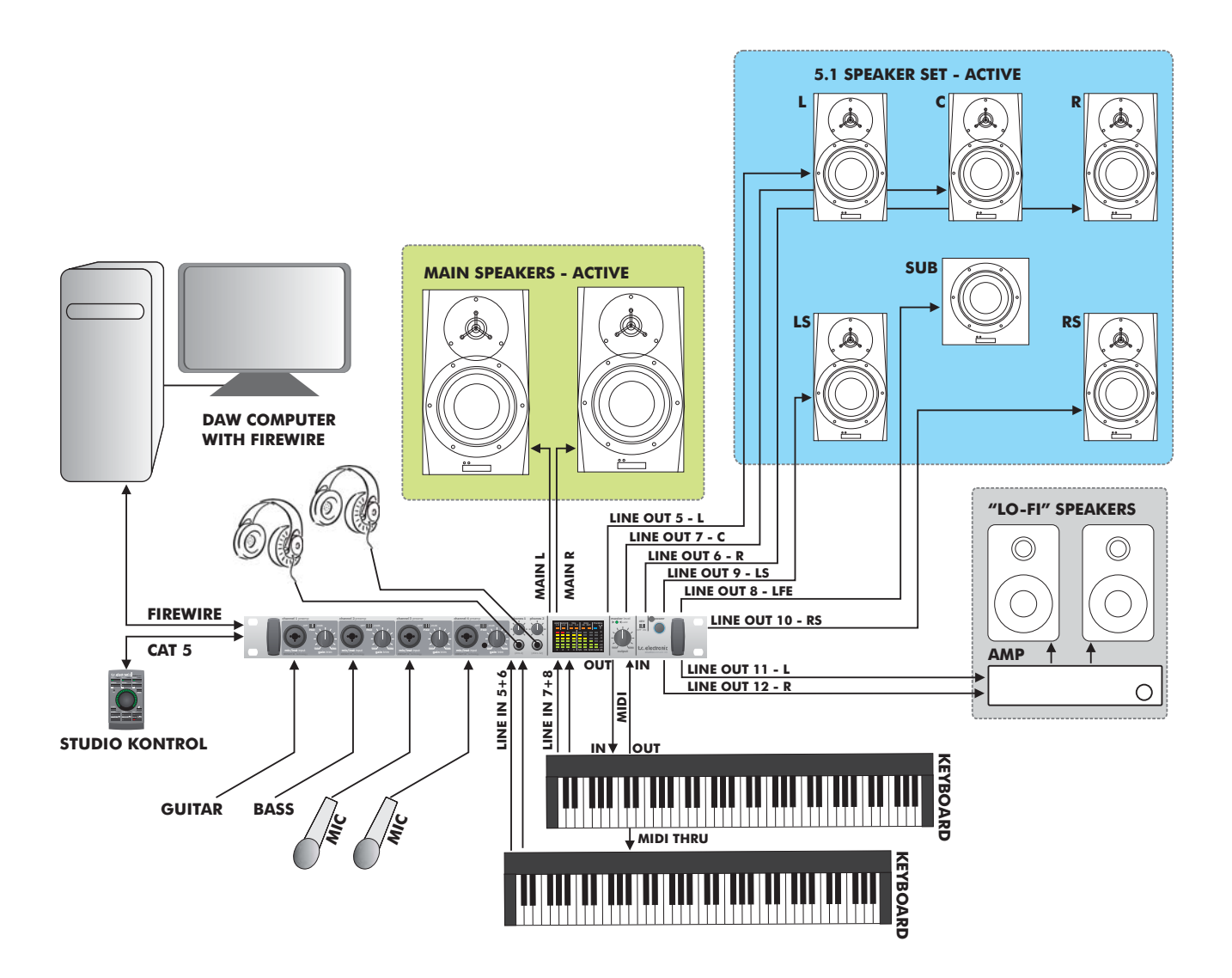

# *EJEMPLOS DE CONFIGURACION - ESTUDIO DE GRABACION Y MONITORIZACION*

### **Elementos usados en esta configuración:**

- 4 previos de micro y 4 entradas de línea para instrumentos y micrófonos
- Conmutación simple entre tres grupos de altavoces, incluyendo una configuración 5.1
- Dos envíos independientes para la monitorización en auriculares vía envíos AUX 1 y AUX 2 en la página del mezclador TC Near
- Ordenador con panel de control TC Near y programa DAW
- Studio Konnekt 48 como interface MIDI
- Instrumentos y micrófonos conectados a través de previos IMPACT IITM.

Si va a usar más entradas, conecte un previo con interface ADAT a las entradas ADAT.

### **Grupo de altavoces A**

### **- altavoces principales con gestión de bajos**

#### **Grupo de altavoces B - Surround**

### **Grupo de altavoces C - "Lo-Fi"**

![](_page_24_Picture_84.jpeg)

![](_page_25_Figure_1.jpeg)

*24*

# *EJEMPLOS DE CONFIGURACION - GESTION DE BAJOS E INTEGRACION*

#### **Elementos usados en esta configuración:**

- Un grupo stereo de altavoces activos y un sub activo. El sub recibe la señal tanto del canal LFE como de la de frecuencias graves de los canales principales a través de la gestión de bajos.
- Dos envíos independientes para la monitorización en auriculares vía envíos AUX 1 y AUX 2 en la página del mezclador TC Near
- Ordenador con panel de control TC Near y programa DAW
- Reverb digital exterior integrada a través de S/PDIF y del plug-in Integrator\*
- Filtro analógico exterior integrado vía E/S línea analógica

\* Consulte las instrucciones del plug-in Integrator en las páginas siguientes.

![](_page_26_Picture_96.jpeg)

### Ajuste

- Elija como fuente DAW Main Out 1+2. Ajuste speaker a "on" y asígnelo a main.
- Elija DAW Line Out 8 como fuente y asigne este canal como "SUB".
- Hemos ajustado una frecuencia X-over típica de 95 Hz. El pasabajos está ajustado a 24 dB/oct y el pasa-altos a off.

# *INTEGRATOR*

El plug-in Integrator del Studio Konnekt 48 hace que la integración de unidades exteriores en su entorno DAW sea muy sencillo. El Integrator le ofrece una representación de ruteo audio de tipo "plug-in" de sus procesadores de efectos digitales externos y actúa como un plug-in VST/AU normal. El plug-in Integrator puede ser insertado en cualquier pista, utilizando efectos exteriores como efectos de envío o inserción en cualquier pista o bus de su programa de control.

![](_page_27_Picture_2.jpeg)

### **Instalación**

El plug-in Integrator se instala de forma automática junto con el panel de control TC Near.

# **Parámetros**

### **1 Device**

Su configuración puede incluir varias unidades Konnekt. Elija la unidad Konnekt en la que vaya a integrar un efecto exterior.

### **2 1st audio channel**

Su DAW detecta canales audio en el Studio Konnekt 48 y les asigna nombres de forma automática.

Si inserta el Integrator en una pista mono, se abrirá como un plug-in mono, mientras que en una pista stereo lo hará como un plug-in stereo. En stereo elegirá los canales seleccionando solo el primero de los dos. En la ilustración de la página anterior, main out 1/2 está seleccionado incluso aunque la etiqueta solo marque "main out 1".

## **3 Calibrate**

La integración de dispositivos digitales exteriores introducirá una pequeña latencia, pero puede configurar su programa para compensarla usando la función de calibración del Integrator.

• Pulse CALIBRATE para medir la latencia de redondeo total, incluyendo la latencia propia del dispositivo exterior.

La función de compensación de latencia del programa de control se asegurará entonces de compensar esa latencia. Debería realizar este proceso en todas las pistas audio en las que inserte el Integrator.

## **4 Test & Auto**

Para comprobar que todos los cables que van a las unidades exteriores están conectados correctamente, puede ser enviada una señal de prueba de ruido rosa a los canales izquierdo/derecho. Use L o R para enviar la señal de forma individual a cada canal. También puede pulsar en AUTO; en ese caso el Integrator enviará una señal de ruido rosa que irá cambiando alternativamente entre los canales izquierdo y derecho.

![](_page_28_Picture_188.jpeg)

 $\overline{p}$  Para evitar que la señal de prueba sea enviada al nivel máximo (0 dB) al "1st audio channel" elegido, el nivel de esa señal será reducido de forma automática cuando pulse L, R o AUTO. No obstante, también puede cambiar el nivel de esa señal de prueba pinchando en el triángulo amarillo y moviéndola hacia arriba/abajo. El nivel ajustado de esa forma será memorizado.

### **5/6 Niveles Send/Return**

Al mover los dos triángulos amarillos que están al lado de los medidores Send y Return podrá configurar los niveles de envío/retorno del Integrator. Ajústelos de acuerdo a los niveles E/S de la unidad de envío. Debería tratar de que las indicaciones de los medidores estuviesen todo lo cerca posible de 0 dB pero sin sobrecargas.

# **Integración de unidades externas con su DAW**

Vamos a echarle un vistazo más de cerca a la integración del Reverb 4000 del ejemplo de configuración de la página 24.

![](_page_29_Figure_3.jpeg)

En este ejemplo puede ver cómo el Studio Konnekt 48 y el plug-in Integrator permiten la integración de unidades de efectos digitales exteriores con su DAW.

### **Conexiones:**

- El Reverb 4000 está conectado al Studio Konnekt 48 vía S/PDIF coaxial 1/2
- El Studio Konnekt 48 está conectado a su ordenador vía FireWire

### **Descripción:**

El Reverb 4000 es una reverb excelente y queremos usarlo como un efecto de envío en nuestro DAW.

Consulte el manual de instrucciones de su DAW para ver información más en detalle acerca de la configuración de efectos de envío.

Para cada efecto exterior será necesario una "activación" del plug-in Integrator. Cada una de estas "activaciones" representa un efecto exterior.

# **Gestión del WDM (solo Windows)**

WDM es un sistema de control audio de Windows que se usa para sonidos de Windows, Media Player y otras aplicaciones que no admitan ASIO. Hay también otros programas como PowerDVD que utilizan WDM como sistema de control audio.

### **Configuración**

Para poder usar e Studio Konnekt 48 con WDM, primero tendrá que informar a Windows que esa es su intención.

### Vaya a:

Panel de control/ propiedades de dispositivos de sonido y audio/Audio

![](_page_30_Picture_112.jpeg)

Elija "TCNear WDM Audio" tanto para la reproducción como para la grabación de sonido.

El Studio Konnekt 48 es capaz de gestionar WDM y ASIO simultáneamente. Esto le permitirá poder escuchar música de fondo de su reproductor de CDs o ver una película de un DVD mientras trabaja con su aplicación audio.

A través de la pestaña Advanced podrá elegir entre distintas opciones de reproducción de altavoces.

### Ejemplo: 5.1 elegido para la reproducción

![](_page_30_Picture_113.jpeg)

# **Página TC Near WDM**

Dependiendo de las opciones de reproducción y grabación de sonido ajustadas en las opciones avanzadas de reproducción y grabación de sonido, la página TC Near WDM irá cambiando de acuerdo a ello.

En el ejemplo de abajo hemos elegido una configuración de altavoces 5.1 para la reproducción y una stereo para la grabación.

![](_page_30_Picture_114.jpeg)

**Puede acceder a la página de ajustes del sistema pulsando la pestaña System Settings:**

![](_page_31_Picture_2.jpeg)

# **Buffer Size**

**1 System**

Púlselo para acceder a la página de ajustes de sistema.

### **2 Buffer Size**

Puede ajustar el tamaño del buffer\* entre 32 y 8192 muestreos. Cuando mayor sea el valor, más alta será la latencia en el Konnekt. El valor por defecto son 256 muestreos. La latencia del driver también es indicada en ms (milisegundos).

![](_page_31_Picture_8.jpeg)

¡La latencia indicada es solo la del driver! Para calcular la latencia total de su configuración deberá sumar la latencia de convertidores, host (DAW), plug-ins y p.e. la latencia del DPC.

Solo debería aumentar el tamaño del buffer si observa problemas como chasquidos o petardeos en el sonido.\*

Solo importa para la versión PC. En los ordenadores Mac el tamaño del buffer es ajustado en el programa audio. Por ejemplo, en Logic Pro vaya a: Drivers Audio/Hardware. Nota - los chasquidos y petardeos del sonido también pueden derivar de problemas de sincronización. En ese caso, resuélvalos primero..

# **Clock**

## **3 Clock Master**

Con este parámetro elige cual de los Konnekt que tenga enlazados actuará como master o controlador de señal de reloj del sistema.

En un montaje digital es importante que todas las unidades conectadas actúen a la misma frecuencia de muestreo. El master de reloj define la frecuencia de muestreo y distribuye una señal de reloj digital basada en esta frecuencia a todos los dispositivos del sistema. Solo puede haber un único master de reloj en un montaje digital y para esto no puede elegir su ordenador; el dispositivo master de reloj es siempre su interface audio. No obstante, este master de reloj puede sincronizarse a una unidad exterior. Vea abajo "Sync Source".

## **4 Sync Source**

Este parámetro determina a qué dispositivo debe sincronizarse el master de reloj. El chip Firewire DICE  $II^{\text{TM}}$  ofrece una señal de reloj excelente y en muchos montajes la mejor elección es la opción "internal". No obstante, puede sincronizarse a cualquier dispositivo digital unido a las entradas digitales del Konnekt y disfrutar de la increíble tecnología de rechazo de oscilaciones JetPLL incluida también con el DICE IITM.

## **Ejemplo** *1: Studio Konnekt 48* **como master de reloj***:*

![](_page_32_Figure_5.jpeg)

### **Ajuste de Clock Master y Sync Source***.*

- Montaje formado por 2 Studio Konnekt 48 conectados vía Firewire, un ordenador y un interface ADAT.
- Hemos asignado los nombres "SK48 No1" y "SK48 No2" a los dos Studio Konnekt 48. (estos nombres son asignados en la página Setup).

Queremos sincronizar todo este montaje al interface ADAT.

- Ajuste **Clock Master** en la página System Settings a "SK48 No1" ya que este es el Konnekt físico que determinará el master de reloj.
- Ajuste **Sync Source** a ADAT al ser esta la conexión en el master al que quiere sincronizarse.

Básicamente esto es todo. Solo debería ajustar **Sample Rate** si elige la fuente de reloj interna.

![](_page_32_Figure_13.jpeg)

![](_page_32_Figure_14.jpeg)

Aquí tenemos un reproductor de CD en el sistema. En términos de señal de reloj digital, los reproductores de CD son incontrolables y solo pueden actuar como masters.

# *AJUSTES DEL SISTEMA*

Nuevamente nos encontraremos con que el Studio Konnekt 48 no solo le ofrece una calidad de señal de reloj muy alta, si no que además sus excelentes características de rechazo de oscilaciones limpiarán la señal digital no muy perfecta de una fuente exterior como el reproductor de CD.

- El reproductor de CD está conectado a "SK48 No1" vía Tos-link (S/PDIF óptico).
- Elegimos "SK48 No1" como master de señal de reloj en la página System Settings y ajustamos Sync Source a Optical S/PDIF.

![](_page_33_Picture_222.jpeg)

• El R4000 está conectado al otro Konnekt del sistema (SK48 No2) configurado para actuar como esclavo a "S/PDIF 1/2".

### **5 Sample Rate**

Si ajusta Sync Source a "Internal", deberá ajustar el valor de frecuencia de muestreo. Las opciones son:

![](_page_33_Picture_223.jpeg)

La frecuencia de muestreo suele ser fijada por el programa de control. Si, por ejemplo, reproduce un proyecto a 44.1 kHz, la frecuencia de muestreo cambiará automáticamente a 44.1 kHz. Si más tarde carga y reproduce una canción a 48 kHz, la frecuencia cambiará a 48 kHz.

Tenga en cuenta que aunque el Studio Konnekt 48 recibe información acerca de la frecuencia de muestreo, sigue ofreciendo la señal de reloj digital real.

### **Cómo evitar el que cambie la frecuencia de muestreo**

Cuando cualquier programa de su sistema, mensajes del sistema operativo, Itunes etc. reproduzca un sonido, en la mayoría de los casos tratará de ajustar la frecuencia de muestreo de su tarjeta/Konnekt. Pero si trata de crear música, esto no es lo que querrá. Para evitar que se produzcan esas interrupciones, hemos puesto a su disposición las opciones siguientes.

### WDM:

Con esta opción seleccionada, su proyecto DAW (p.e. Cubase LE4) fija la frecuencia de muestreo activa y ningún aviso de Windows o mediaplayers hará que dicha frecuencia cambie por accidente.

### WDM+ASIO:

Con esta opción, la frecuencia de muestreo es ajustada únicamente en el panel de control TC Near (pág. anterior).

### NONE:

Con esta opción, cualquier programa, sonido Windows, proyecto DAW, etc. puede cambiar la frecuencia.

### **DPC Safety Buffers (solo PC)**

Distintos aspectos de un sistema informático pueden provocar picos DPC. Estos picos pueden hacer que su programa (Itunes, Cubase etc.) detenga su reproducción momentáneamente. Por ello, es posible ajustar un nivel de buffer de seguridad para evitar estos picos.

Elija entre: Normal Level 1 Level 2 Level 3

Use solo el nivel necesario, dado que la latencia del sistema aumenta conforme también aumente este nivel.

### **6+7 Clock Recovery and Status**

SI la función Clock Recovery está desactivada, podrá ver las siguientes indicaciones de estado:

### INTERNAl LOCK

Indica que el sistema está sincronizado a la unidad Studio Konnekt 48 master.

### EXTERNAL LOCK

Indica que el sistema está sincronizado a una unidad digital exterior conectada a las entradas digitales del Studio Konnekt 48 master.

### NO REFERENCE

No se puede conseguir una sincronización exterior en el Studio Konnekt 48 master. Compruebe las conexiones y las unidades exteriores.

El Studio Konnekt 48 le ofrece unas opciones de sincronización de reloi exclusivas vía el chip DICE II™ de TC Applied Technologies.

Esta tecnología le ofrece diversos métodos de gestión de señales de reloj externas perdidas o inestables, lo que le asegura un flujo de trabajo continuo, sin caídas de señal audio, incluso en situaciones críticas.

Con Clock Recovery podrán darse las siguientes indicaciones de estado:

### AUTO COAST, NO REFERENCE

Se ha perdido la referencia de sincronización exterior. P.e. el dispositivo de referencia se ha apagado, el cable se ha desconectado, etc.

En este caso, el Studio Konnekt 48 se "auto guiará" y cambiará inmediatamente a la última señal de reloj válido recibida.

### AUTO COAST, BAD REFERENCE

Este mensaje aparece cuando la unidad reciba una fuente de sincronización de referencia de mala calidad. Esto se producirá si la unidad exterior emite una señal de reloj de referencia inválida que esté

fuera del rango aceptable de (+/- 1.5%) - o después de que el Studio Konnekt 48 haya estado en el modo AUTO COAST, NO REFERENCE y haya recibido una nueva señal de reloj de referencia inválida. En este caso, el Studio Konnekt 48 se "auto guiará" y cambiará inmediatamente a la última señal de reloj válido recibida.

### AUTO INTERNAL, NO REFERENCE

Esto aparece cuando no haya sido recibida una fuente de sincronización de referencia externa válida. Es posible que el dispositivo de referencia no esté encendido, el cable se haya desconectado. etc. En este caso, el Studio Konnekt 48 cambiará a "auto internal" y usará el reloj interno, dado que es la mejor solución dadas las circunstancias.

## AUTO INTERNAL, BAD REFERENCE

Este mensaje aparece cuando nunca ha sido recibida una sincronización de referencia válida. Esta situación se puede producen cuando el dispositivo de referencia solo ha producido una señal de reloj de referencia inválida, fuera del rango aceptable (+/- 1.5%) - o si después de haber estado en el estado AUTO INTERNAL o NO REFERENCE ha conectado una nueva referencia de reloj inválida.

En este caso, el Studio Konnekt 48 cambiará a "auto internal" y usará el reloj interno, dado que es la mejor solución dadas las circunstancias.

## **8 Check for update**

Si su ordenador dispone de acceso a internet, podrá hacer que el TC Near se conecte a la página web www.tcelectronic.com para comprobar si hay alguna actualización de software disponible. Pulse en "CHECK FOR UPDATE".

![](_page_35_Figure_1.jpeg)
# *STUDIO KONTROL*

#### **El Studio Kontrol opcional es una control remoto muy flexible que le da acceso a una gran cantidad de funciones de tecla - incluso a distancia.**

Por defecto, el gran mando giratorio central controlará el nivel de salida master y el control remoto Studio Kontrol devolverá ese valor al ajuste por defecto cuando no haga nada sobre él durante dos segundos seguidos.

#### **1 MIC 1**

Púlselo para controlar la entrada Mic 1.

#### **2 MIC 2**

Púlselo para controlar la entrada Mic 2.

#### **3 S/PDIF**

Púlselo para controlar las entradas S/PDIF.

#### **4 CH 5/6 & CH 7/8**

Púlselo para controlar las entradas de línea 5/6 ó 7/8.

#### **5 P1 / P2 / P3**

Mantenga pulsado PROG (8) y pulse a la vez P1, P2 o P3 para cargar los presets P1, P2 ó 3.

DSP TOTAL RECALL FILE P1 P2 P3

#### **6 DAW**

Púlselo para controlar los canales DAW.

#### **USER 1 a 6**

Puede acceder a estos botones de usuario pulsando SHIFT seguido por uno de los 6 botones de la parte superior del control remoto.

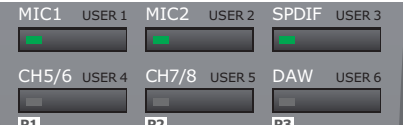

Cualquier canal que haya añadido con la función "Add Channel" de la página Mixer tendrá un icono en este control remoto.

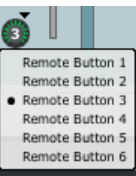

Por medio del menú desplegable, podrá asignar el canal a cualquiera de los 6 botones de usuario.

Para acceder a los canales asignados, simplemente pulse SHIFT seguido del botón al que haya asignado el canal.

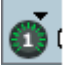

El canal que esté asignado a cada botón es I indicado directamente dentro de cada botón.

#### **7 MIC**

Micrófono de línea interior para la comunicación con el músico. Pulse TALK para activar este micro. La función de línea interior le ofrece diversos ajustes descritos en la sección "línea interior".

**8 PROG**

 $(v<sub>PA</sub>, 5)$ 

sigue..................

## *STUDIO KONTROL*

#### **9 MANDO GIRATORIO y ANILLO DE LUCES**

El mando giratorio se usa para cambiar valores del parámetro o función elegido. Este mando y su anillo tienen distintas funciones secundarias cuando es pulsado una vez.

#### Función Dim:

Master, aux 1, aux 2 y Main mix pueden tener un ajuste de nivel reducido individual. Pulse el mando giratorio para ir al modo de reducción de nivel y otra vez más para editarlo. Este modo es indicado también en el anillo de pilotos. Vea la ilustración siguiente.

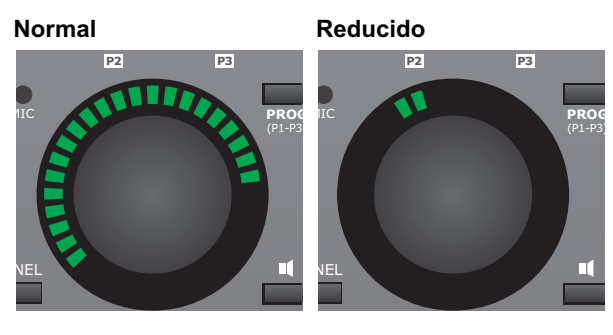

Este nivel reducido nunca puede ser ajustado a un valor superior al nivel normal.

#### **10 PANEL**

Una vez que tenga el panel de control TC Near abierto, este botón PANEL es una forma fácil de maximizar el panel de control encima de su programa DAW - y minimizarlo luego. No necesitará ni ratón ni teclado.

### **11 Selección AJUSTE DE ALTAVOZ**

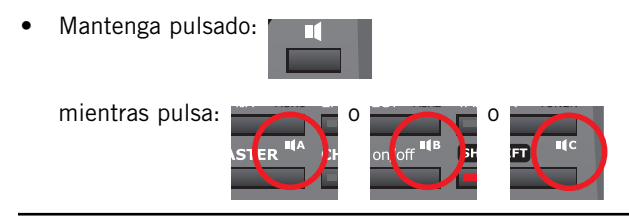

Para elegir distintos grupos de altavoces.

#### **12 M. MIX** - (MON MIX)

Control de nivel para las salidas del mezclador.

#### **AUX 1** - (SHIFT + M. MIX)

Control de nivel para el canal AUX 1.

#### **13 EFFECT**

Controla el nivel de retorno del Fabrik R Studio en el canal de mezcla principal.

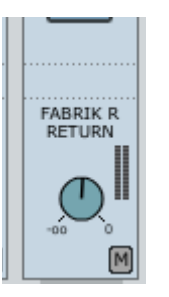

**AUX 2** - (SHIFT + EFFECT) Control de nivel para el canal AUX 2.

#### **14 TALK**

Cuando active la función de línea interior o talkback, lo más probable es que quiera atenuar el nivel de mezcla en los auriculares del músico. La función Dim Level le permite ajustar este nivel. Este nivel reducido nunca puede ser superior al nivel normal.

Los envíos AUX son usados por lo general para ajustar niveles de mezcla independientes en las dos salidas de auriculares. Los botones AUX 1, AUX 2 y MAIN determinan a qué salidas debería ser enviada la señal de línea interior.

Pulse el interruptor TALK en el Studio Kontrol o en el propio mezclador.

## *STUDIO CONTROL*

#### **Momentáneo o con bloqueo**

Al contrario de lo que ocurre con el resto de funciones, el Studio Kontrol no volverá por defecto a "Master" después de que haya usado este TALK. En su lugar, este botón TALK le ofrece una función momentánea y una con bloqueo.

Con bloqueo: Pulse TALK una vez para activar la "línea interior" y otra vez para desactivarlo.

Momentáneo: Mantenga pulsado este botón para hablar y suéltelo cuando quiera volver al modo normal.

#### **AFINADOR** (SHIFT + TALK)

El anillo de pilotos que hay alrededor del mando giratorio puede ser usado como un afinador de fácil manejo, si por ejemplo, tiene una guitarra o un bajo conectado a uno de los previos de canal del panel frontal del Studio Konnekt 48. El afinador del control remoto Studio Kontrol tiene un modo de estrobo y otro de puntos como el afinador de la página Tuner. El modo elegido replica al elegido en la página de afinador del TC Near.

El modo por defecto es: Modo de puntos.

#### **15 MASTER**

Este es el ajuste por defecto para el control remoto que asigna el mando giratorio al control del volumen master.

#### **16 CH on/off - (canal on/off)**

Con CH on/off activado (LED encendido), podrá usar los 6 botones de la parte superior del control remoto para anular/des-anular canales. Como hemos dicho antes, estos botones tiene seis asignaciones primarias: MIC1, MIC2, S/PDIF, CH 5/6, CH 7/8 y DAW. Esta función de canal on/off también actuará en los canales asignados a las 6 asignaciones USER. Para ello mantenga pulsado SHIFT y pulse uno de los 6 botones de la parte superior.

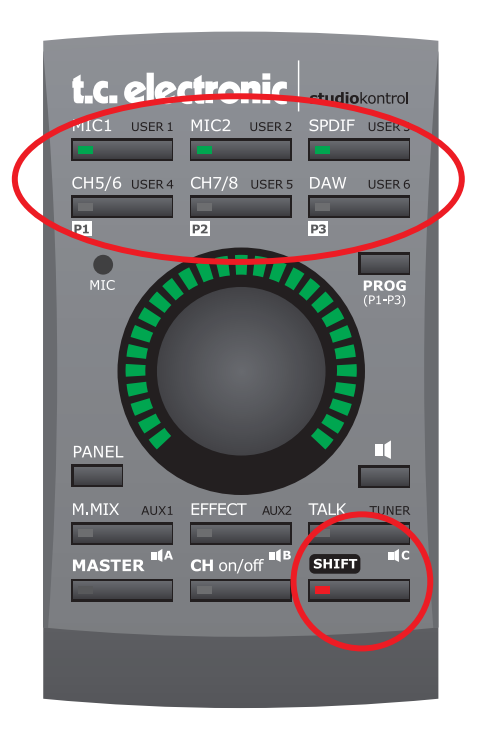

#### **17 SHIFT**

Púlselo para acceder a funciones secundarias. Algunas de ellas requieren que pulse SHIFT una vez y otras que lo mantenga pulsado. Consulte las descripciones en las páginas anteriores.

## *PAGINA STUDIO CONTROL REMOTE*

La página Remote se ocupa de gestionar diversas opciones del Studio Kontrol.

#### Fallback to master

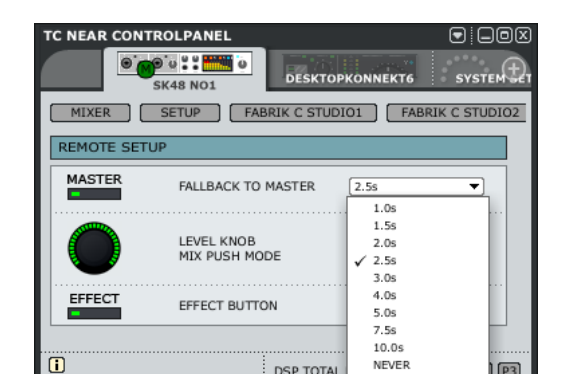

Por defecto, el gran mando giratorio está asignado al control del volumen master. No obstante, también puede usarlo para ajustar el resto de parámetros que pueden ser seleccionados por medio de los botones del Studio Kontrol. A través del menú desplegable Fallback to master puede configurar el tiempo que debe pasar antes de que el mando giratorio controle el volumen master de nuevo después de haberlo asignado a otro parámetro.

#### Ejemplo:

- Observe que el piloto del botón MASTER está encendido, para indicarle que el mando giratorio controla el parámetro de nivel MASTER.
- Ajuste el tiempo Fallback a 2.5 segundos.
- Pulse MIC1 y gire el mando giratorio. Ahora estará ajustando el nivel del canal MIC1.
- No toque el mando giratorio durante 2.5 segundos y observará que el botón MASTER se vuelve a iluminar para indicarle que el mando giratorio vuelve a controlar de nuevo el nivel master.

#### LEVEL knob - Mix push mode

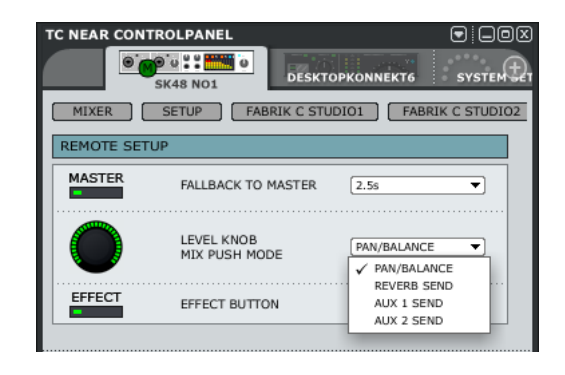

El gran mando giratorio del Studio Kontrol también puede ser usado para ajustar los parámetros siguientes; Pan/Balance, Reverb Send y AUX 1/2 send levels.

- Elija el parámetro en el menú desplegable
- Pulse después, p.e. el botón MIC1 para el canal 1 del panel frontal
- Haga clic ahora una vez en el gran mando giratorio y gírelo para ajustar el valor del parámetro

Una vez que haya transcurrido el intervalo ajustado en el parámetro "Fallback to Master", el mando giratorio volverá a su función de control de nivel master.

#### **EFFECT button**

A través de este menú desplegable puede configurar el botón EFFECT en dos modos. Reverb Time/Decay o MIDI

#### REVERB TIME/DECAY

Cuando elija la opción REVERB TIME/DECAY, podrá controlar cada uno de estos parámetros girando el gran mando giratorio. Para cambiar entre el tiempo de reverb y el nivel de decaimiento de la misma, simplemente haga clic una vez en el mando giratorio.

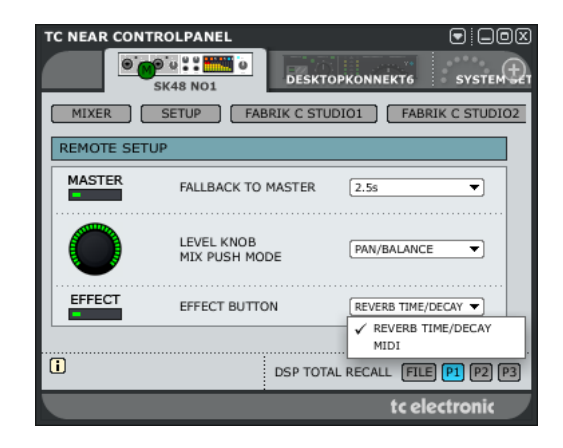

#### MIDI

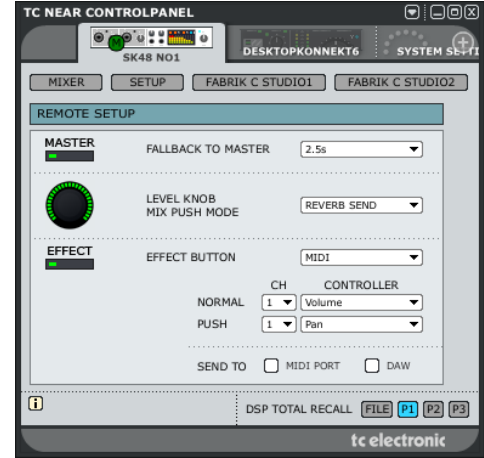

También puede usar el mando giratorio para enviar información MIDI. La información MIDI será enviada tanto al puerto de salida MIDI de los Studio Konnekt como al DAW.

- Elija MIDI en el menú desplegable EFFECT button.
- Ajuste después el canal y tipo de control MIDI en los menús desplegables tanto en el modo normal como en el modo push (pulsación).

## *FABRIK C STUDIO*

### **Introducción**

El Fabrik C Studio está basado en la innovadora tecnología de navegación meta intuitiva (MINT™) que redefine la forma de usar los plug-ins audio profesionales para conseguir resultados profesionales. Hemos integrado un nuevo sistema intuitivo a la par que eficaz para trabajar con el audio, y el resultado es un interface de usuario muy cercano que disfrutará usando. A menudo la gente piensa que si uno quiere conseguir unos resultados profesionales el proceso para llegar a ellos debe ser complejo y tedioso – pero nosotros no pensamos así. Los plug-ins Fabrik dan paso a una nueva forma de trabajar con datos audio, y se basan en la famosa tecnología de TC, lo que le asegura el máximo nivel de calidad audio.

El Fabrik C Studio es un completo plug-in de banda de canal con EQ, de-esser, compresor de 3 bandas y limitador en un único plug-in. Gracias al sistema MINT™ usted dispondrá de control total sobre todos los parámetros con solo unos pocos mandos específicos. La sección EQ es un ecualizador paramétrico de 4 bandas con filtros pasa-altos/bajos – elija entre 4 tipos de filtro distintos. Basado en un diseño inteligente, el de-esser es controlado usando un único fader. Con una técnica de compresión inteligente de tres bandas, el compresor no es solo uno de los mejores disponibles – también pone en sus manos los medios para evitar efectos colaterales problemáticos como los que pueden ocurrir con la compresión tradicional. Combinada con el limitador, puede usar la sección de compresión de forma totalmente musical sin tener que preocuparse por ningún tipo de desbordamiento de señal.

## **Características principales**

- Tecnología MINT<sup>™</sup> (Tecnología de navegación meta intuitiva) interna
- Tres secciones principales con tecnología TC: EQ, de-esser y compresor
- Presets predefinidos basados en la selección de fuente
- Control sencillo e intuitivo sobre parámetros específicos resultados inmediatos
- EQ paramétrico de 4 bandas
- De-esser escalable
- Compresor de banda completa / 3 bandas
- Limitador
- Le permite controlar muchos parámetros a través de unos pocos mandos
- Doble precisión a 48 bits
- **Acceso a la banda de canal del Fabrik C Studio pulsando la pestaña Fabrik C Studio 1 ó 2**

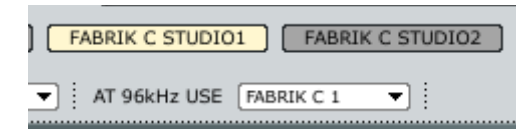

### **Resumen**

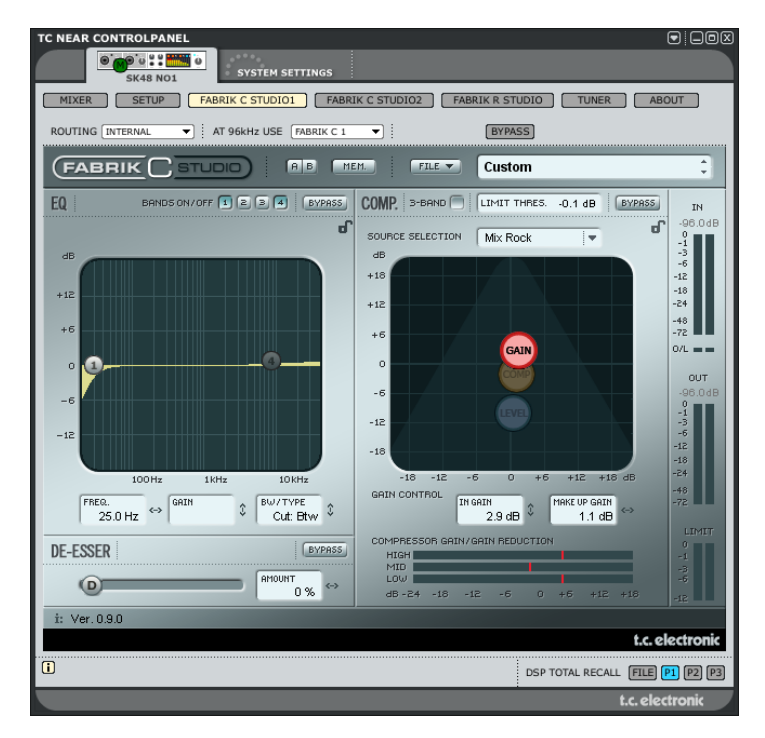

## **¿Compresión de banda completa o de 3 bandas?**

El Fabrik C Studio incluye modos de compresión tanto de 3 bandas como de banda completa. Dado que el Fabrik C Studio es un plug-in que ha sido diseñado para ser usado en fuentes sencillas y no como una herramienta específica de masterización, es posible que se pregunte cómo se aplica el modo de 3 bandas.

Una "regla de oro" general es que si está trabajando con una fuente que tiene un rango de frecuencias amplio con grandes picos en determinadas frecuencias concretas, puede que consiga los mejores resultados con el modo de 3 bandas, Por el contrario, si está trabajando con audio que se mueve dentro de una zona de frecuencias muy estrecha, como p.e. una sección de trompetas o un coro vocal, lo mejor será que use el modo de banda completa.

Vamos a enseñarle algunas aplicaciones concretas para que pueda hacerse una idea de los resultados que puede obtener con los distintos estilos de compresión.

#### **Compresión de 3 bandas sobre un bajo**

El aplicar una compresión de 3 bandas sobre un bajo le permitiría dejar pasar las frecuencias más agudas, añadiendo compresión a las graves. Con esto conseguiría un mejor control y un sustain más largo, así como un bajo con más pegada dejando todos sus sobretonos intactos.

## *FABRIK C STUDIO*

#### **Compresión de 3 bandas en fuentes agrupadas**

Si ha agrupado varias fuentes y quiere aplicar una compresión "global" sobre esa sección, el modo de 3 bandas puede ser muy efectivo. Este modo le dará una mayor transparencia en su mezcla global dado que podrá aplicar una compresión independiente a cada una de las tres bandas de frecuencia.

#### **Compresión de banda completa sobre voces**

Seguro que alguna vez habrá escuchado ese tipo de voz que suena "como delante de su cara" en alguna canción. La forma de conseguir ese efecto es usando un compresor de banda completa en su pista vocal, reduciendo el tiempo de ataque y acelerando el de salida. Es un efecto muy sencillo de conseguir cuando uno sabe cómo hacerlo.

#### **Compresión de banda completa sobre una guitarra**

Resulta impresionante ver cómo algunos instrumentos pueden conseguir una calidad más percusiva cuando se les aplica el efecto adecuado. El uso de un compresor de banda completa sobre una guitarra rítmica le dará un sonido brillante, funky y en el que se enfatizarán por igual las partes rítmicas y percusivas de la pista.

### **Limitador**

El limitador se usa para evitar las sobrecargas que se producen en los picos ocasionales y ajustes extremos del material fuente picos que a veces no pueden ser captados y atenuados suficientemente con el compresor. Dado que puede usar esta función para limitar los extremos, puede usar el compresor para aplicar una compresión mucho más "musical" y sutil.

### **Sección EQ**

La sección de EQ del Fabrik C Studio está formada por un ecualizador paramétrico de 4 bandas que le ofrece el control sobre filtros pasa-altos y bajos. Dispone de cuatro tipos de filtros que son muesca, paramétrico, estantería y de corte. Si busca un filtro realmente cortante, use el filtro de muesca con un rango de 0.01 de octava. Para algo más sutil use el filtro de estantería que le ofrece una pendiente variable con un rango de 3 dB/octava a 6 y de 9 a 12 dB/octava. El filtro de corte puede ser activado entre un amplitud plana máxima de 12 dB a una octava, y un tipo de retardo de grupo plano. Para un ancho de banda natural y con "buen comportamiento", aplique el EQ paramétrico.

### **De-Esser**

Un de-esser es un tipo de compresor usado para reducir solo las frecuencias sibilantes. Habitualmente estos sonidos "s" suelen ser muy dominantes en las pistas vocales, y es precisamente ese tipo de pistas las que más rentabilidad pueden sacar de este efecto.

### **Headroom**

Para evitar la saturación interna y asegurar un manejo fácil, todo el procesado se realiza en el campo de 48 bits, no siendo truncado a 24 bits antes de la salida del limitador.

### **Flujo de señal - modo de 3 bandas**

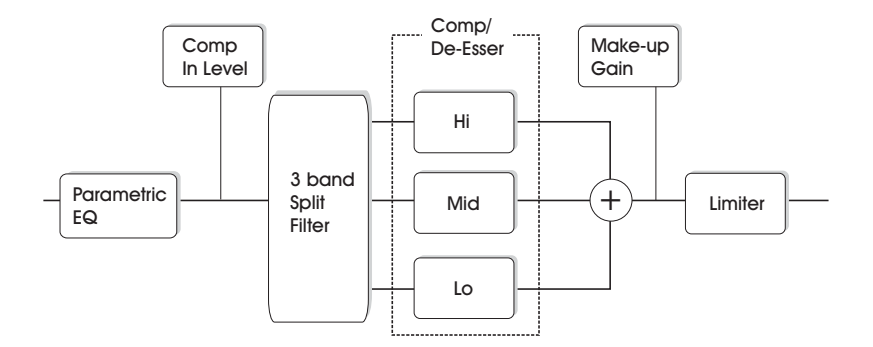

Este es un pequeño esquema de las señales que fluyen a través del algoritmo en el modo de 3 bandas, Como puede ver la señal pasa primero por el EQ paramétrico de 4 bandas, después se divide en las bandas grave, media y aguda para su compresión individual.

Las frecuencias de crossover o separación entre las bandas están ajustadas de acuerdo al tipo de fuente elegida. Después de la sección de ganancia de retoque, la señal pasa al limitador.

### **Flujo de señal - modo de banda completa**

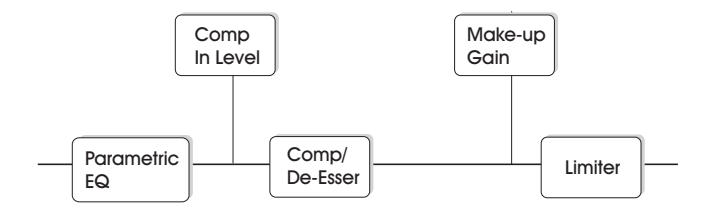

El flujo de señal en el modo de banda completa es similar al del modo de 3 bandas. La diferencia estriba únicamente en que aquí se usa la compresión de banda completa en contraposición al filtro de división y las 3 bandas de compresión que encontraba en el modo anterior.

## **Sección de EQ**

La sección de EQ del Fabrik C Studio+ está compuesta por un EQ paramétrico de 4 bandas con cuatro tipos de filtros entre los que elegir: Notch, Parametric, Shelving y Cut. Si busca un filtro cortante, use el tipo Notch (muesca) que tiene un rango de hasta 0.01 octavas.Si necesita algo más sutil, utilice el filtro Shelving (estantería) que con su pendiente variable es una opción mejor. Los filtros Cut (de corte) pueden ser activados entre una amplitud plana máxima 12 dB/octava (Butterworth) y un tipo de retardo de grupo plano (Bessel). Marque el asa (1, 2, 3 ó 4) de la banda a ajustar. Ajuste el BW/Type (ancho de banda/tipo), después pique de nuevo sobre el asa y muévala para los ajustes de frecuencia/ganancia.

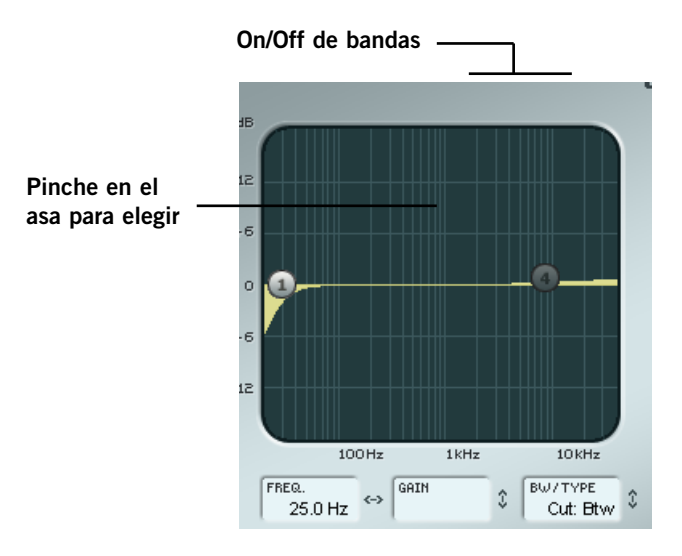

#### **Bands On/Off**

Haga clic allí para activar/desactivar las cuatro bandas individuales.

#### **Ajuste de frecuencia y ganancia**

Simplemente pinche en el símbolo de una de las bandas activas (1, 2, 3 ó 4) usando el botón izquierdo del ratón y muévalo hasta que consiga los ajustes que quiera.

#### **Ajuste de BW/TYPE (ancho de banda / tipo)**

Primero elija una banda; después coloque el cursor dentro del campo BW/Type, pulse el botón izquierdo del ratón y mueva el ratón hacia arriba/abajo para cambiar el tipo y el ancho de banda. Dispone de distintos tipos de filtros para los filtros de graves, medios y agudos. Consulte las páginas siguientes para ver una descripción de los distintos tipos de EQ.

#### **Bypass**

Pulse aquí para anular o dejar en bypass la sección de EQ.

### **Tipos de filtros**

Para los filtros Lo (grave) y Hi (agudo) elija entre estos tipos: Parametric, Notch, Shelve y Cut.

Para Mid 1 y Mid 2 (medios), elija entre: Parametric y Notch.

Filtro Parametric - tipo Broad (paramétrico - amplio)

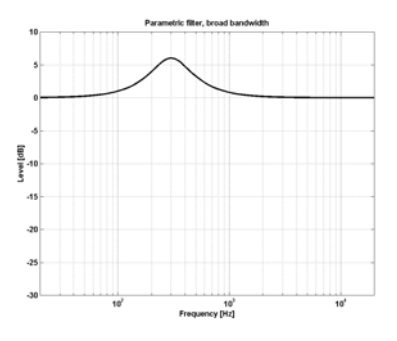

Filtro Shelving (estantería)

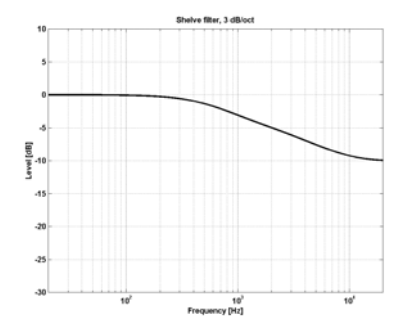

Filtro Notch - tipo Narrow (filtro de muesca - estrecho)

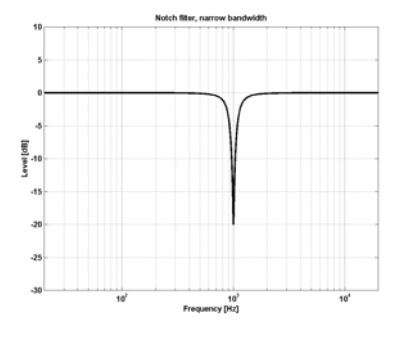

Filtro Cut - tipo Bessel (filtro de corte - tipo bessel)

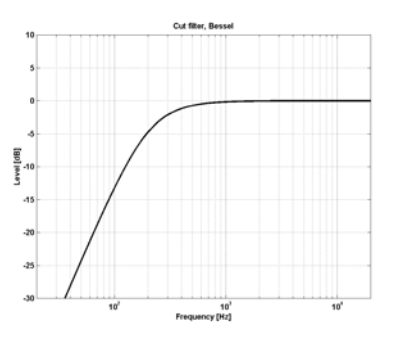

Filtro Cut - tipo Butterworth (filtro de corte - tipo butterworth)

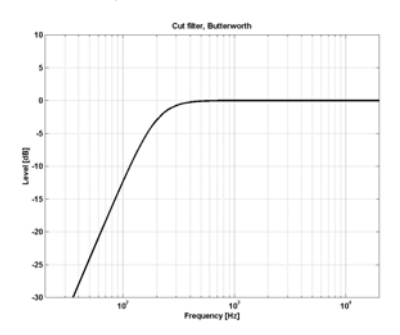

## *FABRIK C STUDIO*

#### **Tipo**

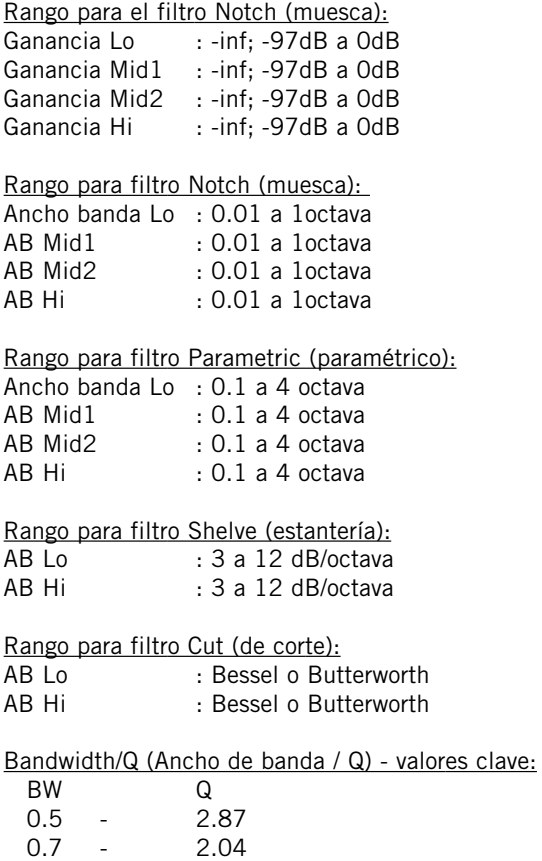

1.0 - 1.41

#### Freq (frecuencia) Rango - banda Lo : 20 Hz a 20 kHz Rango - banda Mid1 : 20 Hz a 20 kHz Rango - banda Mid2 : 20 Hz a 20 kHz Rango - banda Hi : 20 Hz a 40 kHz

Gain (ganancia) Elija la banda, haga clic sobre el campo Gain y arrastre el ratón verticalmente para modificar el valor.

### Rango para los tipos Parametric y Shelve:

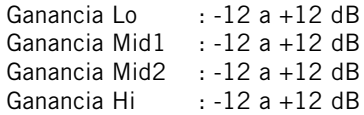

### **Selección de fuente**

**- a través de menú desplegable**

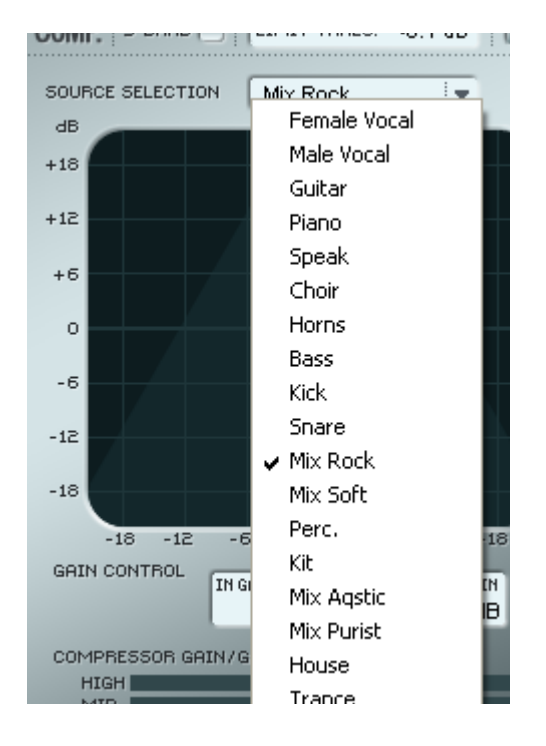

#### **Source Selection (selección de fuente)**

Use este menú desplegable para elegir el tipo de material que vaya a procesar.

Cada tipo selecciona una combinación cuidadosamente elegida de los parámetros esenciales de la compresión: ataque, salida, umbral y ratio.

### **Compresión**

**Modos de 3 bandas y banda completa Página Gain (ganancia)**

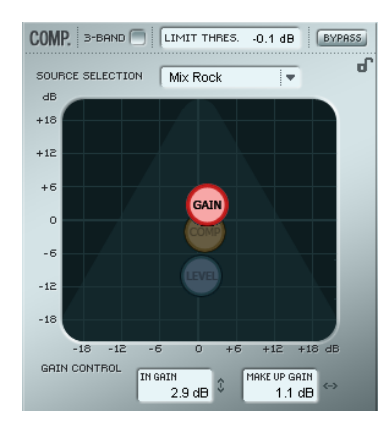

#### **Gain Control (control de ganancia)**

Este ajuste es muy importante.

Cuanto más alta ajuste la ganancia, más fácil llegará la señal al umbral del compresor.

• Pinche en GAIN y desplace el símbolo en vertical y horizontal para ajustar tanto la ganancia de entrada como la de retoque con solo mover un asa.

El Threshold o umbral se ajusta automáticamente cuando elige el tipo de fuente, pero los parámetros Gain determinan la fuerza con la que llegará la señal a dicho umbral.

Dependiendo de cómo estén ajustados los parámetros del compresor, el nivel cambiará. El parámetro Make Up se usa para compensar ese cambio en el nivel.

Rango ganancia entrada: -18 a +18dB Ganancia de retoque: -18 a +18dB

## *FABRIK C STUDIO*

## **Compresión**

**Solo modo de 3 bandas Página Compressor Control**

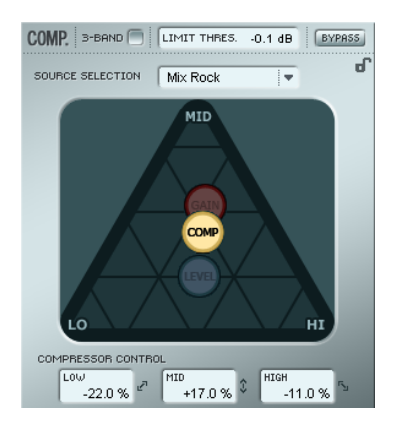

#### **Compressor control (control de compresor)**

Los parámetros Low, Mid y High indican la cantidad de compresión ajustada para las tres bandas.

• Pinche en COMP y coloque este asa libremente en cualquier punto dentro del triángulo para distribuir la cantidad de compresión de las tres bandas.

Si quiere colocar la compresión principalmente en las frecuencias graves desplace el asa COMP en esa dirección. Haga lo mismo para aplicar la compresión a las zonas Mid y High.

Allí donde use el parámetro de ganancia (Gain) para ajustar la ganancia de la entrada del compresor y también la ganancia de retoque de la salida, este Compression Control le permitirá ajustar la cantidad individual de compresión de cada una de las tres bandas.

### **Compresión**

**Solo modo de 3 bandas Página Level (nivel)**

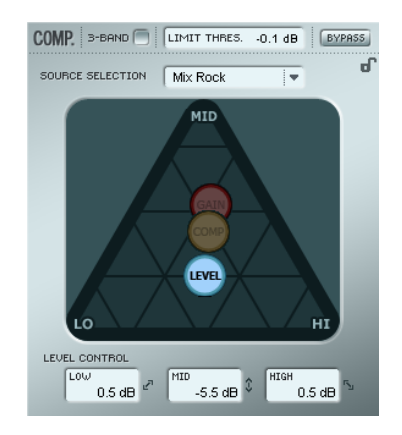

#### **Level Control (control de nivel)**

Dependiendo de la cantidad de compresión aplicada puede que tenga que compensar el nivel de las tres bandas individuales.

• Pinche con el ratón sobre la LEVEL y coloque ese asa donde quiera dentro del triángulo.

Allí donde se use la función de ganancia de retoque (Make-up Gain) como una compensación general del nivel de la señal completa, podrá usar este Level control para ajustar el nivel de las tres bandas de forma individual.

### **Compresión**

**- Modo de banda completa**

El compresor estará en el modo de banda completa siempre que no esté marcado el recuadro "3-band".

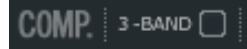

En el modo de 3 bandas, las asas de control de compresión COMP y de control de nivel LEVEL gestionan la distribución de la compresión y el nivel entre las tres bandas. En el de banda completa estos controles son redundantes, por lo que no están disponibles.

Aquí solo se aplica la selección de fuente SOURCE y la ganancia.

### **Ajuste de parámetros - Sección de compresor**

Como hemos descrito en la sección anterior, los parámetros de las 4 páginas del compresor son ajustados simplemente pinchando y moviendo las asas "S", "G", "C" y "L" - pero también dispone de algunas funciones extra.

#### **Grid**

En la página de fuente el asa "S" se desplaza solo en vertical y horizontal, pero en las páginas Compression Control, Level y Gain puede desplazar las asas "C", "L" y "G" en todas las direcciones. No obstante, puede que le resulte mejor desplazar el asa en solo una dirección. Para ello puede bloquear una dirección en una "trama".

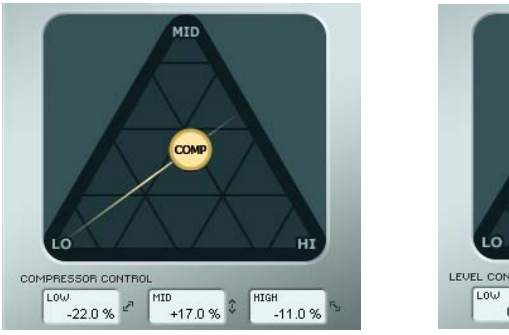

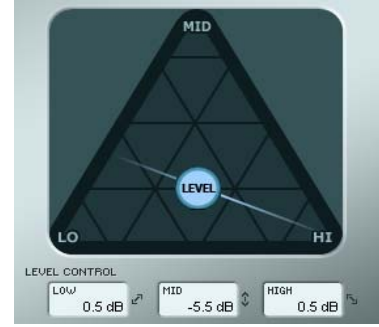

- Pinche en el asa C, L o G usando el botón izquierdo del ratón.
- Mantenga pulsada la tecla Alt (Mac: tecla de comando) mientras mueve el ratón formando un círculo. La función de "compás" se activará y podrá elegir una de entre 2 a 6 direcciones.
- Deje de pulsar la tecla Alt (Mac: tecla de comando) y mueva el ratón mientras mantiene pulsado todavía el botón izquierdo del mismo para elegir los valores que quiera.
- Deje de pulsar el botón del ratón para desactivar la trama.

## *FABRIK C STUDIO*

### **El limitador**

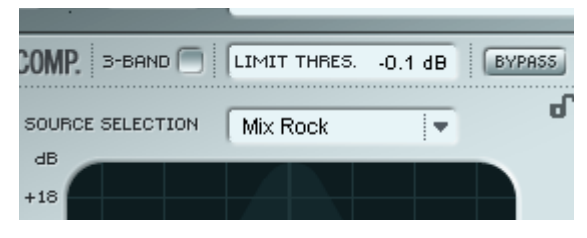

El Fabrik C Studio también dispone de un limitador. Este limitador se usa para evitar las sobrecargas que se producen en los valores extremos y picos ocasionales del material fuente - picos que no pueden ser capturados y atenuados de forma suficiente por el compresor. Dado que puede usar este limitador para controlar esos valores extremos, podrá utilizar el compresor para aplicar una compresión mucho más sutil y "musical".

#### **Threshold (umbral)**

Rango: -12dB a 0dB

El umbral fija la cantidad máxima que puede pasar por el limitador. Le recomendamos que ajuste un valor de -0.1 dB como máximo.

### **De-Esser**

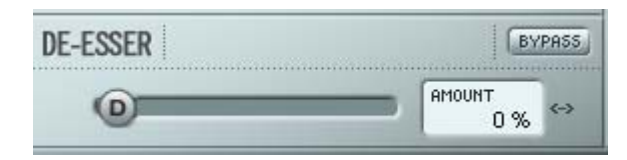

Un de-esser es un tipo de compresor que se usa para reducir solo las frecuencias específicas que producen sibilancias. Habitualmente los sonidos "ss" pueden ser muy dominantes en las pistas vocales, que son las que más se benefician de este de-esser. No obstante, esto también resulta útil cuando trabaje con pistas de voces de coro en las que muchas voces corean los sonidos "s" de la voz solista.

El de-esser funciona tanto en el modo de 3 bandas como en el de banda completa.

#### **Bypass**

Use esta opción para activar o desactivar el de-esser.

#### **Amount (cantidad)**

Rango: 0 a 100%

Mueva el mando deslizante de izquierda a derecha mientras escucha la señal para ajustar la cantidad adecuada del efecto de-esser. Los de-esser reducen determinadas frecuencias agudas, por lo que no debería ajustar este parámetro Amount a un valor mayor que el estrictamente necesario.

### **Modos de ruteo**

Puede elegir entre dos monos de ruteo en el menú desplegable del modo Routing.

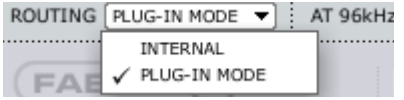

Modo Plug-In - es el modo que debe elegir cuando utilice el Fabrik C como un plug-in VST.

Modo Internal - es el modo indicado cuando utilice el Fabrik C sin un programa de control con funciones VST y cuando quiera monitorizar una señal fuente sin latencia.

#### Ejemplo:

Por lo general debería realizar la grabación a través de la banda de canal Fabrik C añadiendo una compresión limitada y EQ. Para ese caso debería elegir el modo interno

Posteriormente durante la remezcla lo más probable es que utilice el Fabrik C como una banda de canal de tipo profesional insertada como VST en un canal. En ese caso, el "modo Plug-In" será la opción más adecuada.

## *FABRIK R STUDIO*

## **Introducción**

El Fabrik R Live está basado en la innovadora Tecnología de navegación meta intuitiva (MINT™) que redefine la forma de usar los plug-ins audio para conseguir resultados profesionales.

El Fabrik R Live combina cuatro nuevos algoritmos TC en un único plug-in. Gracias al MINT™, resulta muy fácil localizar el sonido que necesite. Si quiere aplicar un toque "directo" a su voz e instrumentos, use el Live Reverb. Para voces que necesiten un "mayor tamaño", elija el Hall Reverb. Para un sonido retro y para batería y percusión, aplique el Plate Reverb. Si está usando guitarras pruebe con el Club Reverb, que también da buenos resultados con las voces. Dentro de cada reverb le resultará muy sencillo adaptar cada ajuste a sus gustos concretos. No gaste su valioso tiempo con pequeños retoques de los presets - de lo único que tendrá que preocuparse es de confiar en sus oídos.

## **Características principales**

- Tecnología MINT™ (Tecnología de navegación meta intuitiva) interna
- 9 reverbs TC
- Control sencillo e intuitivo sobre parámetros específicos resultados inmediatos
- Excepcionalmente bueno para voces, batería y percusión e instrumentos
- Reproduce a la perfección un ambiente de "directo"
- Le permite controlar muchos parámetros a través de unos pocos mandos
- Doble precisión a 48 bits

### **Resumen**

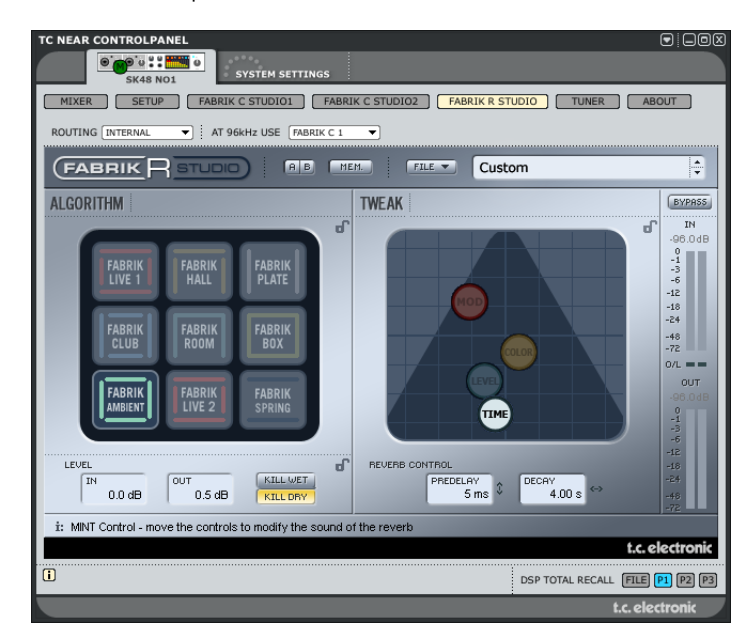

### **Tipos de reverb**

• Elija uno de los 9 tipos de reverb por medio del botón izquierdo del ratón.

#### **Fabrik Live**

Las fuentes audio grabadas en directo a veces tienen una gran cantidad de ruido de fondo. Una reverb independiente muy suave en ese tipo de fuentes resultará casi siempre inaudible. Lo que necesita en esos casos es una reverb más brillante y detallada, y para ello resulta perfecta esta reverb Live. Pruebe con tiempos de decaimiento entre medios y largos y compruebe el resultado. Esta reverb Live también dará unos resultados excelentes con voces o instrumentos que necesiten una reverb clara y bien definida. Pruebe con distintos tipos de señal audio y sorpréndase de los resultados.

El Konnekt Studio 48 viene con dos variaciones de este algoritmo. Pruebe ambos y observe las diferencias.

#### **Fabrik Hall**

Muchas veces uno se plantea preservar las características naturales de la fuente audio y eso le lleva a evitar reverbs "grandes". No se preocupe, esta reverb Hall preservará su señal audio y añadirá un efecto de gran salón que dará a su sonido un enorme "espacio". Para la mayoría de las voces esta reverb es superior a cualquier otra y también resulta una elección excelente para aplicaciones de estudio.

#### **Fabrik Plate**

¡Bienvenido al pasado! Hace años se usaron muelles reverberantes o grandes láminas metálicas para crear un efecto reverb. Esta reverb Plate reproduce ese característico tipo de reverb. Si está trabajando con una grabación de instrumentos de percusión, muchas veces ese sonido le pedirá una reverb difusa, ligera y brillante, para lo cual esta reverb Plate será perfecta.

#### **Fabrik Club**

Esta reverb es exactamente lo que le recetaría un médico si quisiese un enfoque extra para su sonido de guitarra o voces. Simula el ambiente de una sala de tamaño medio, lo que da un gran sentido de intimidad a la vez que amplitud a su material audio. Si tiene un sonido de guitarra que le está pidiendo a gritos una reverb, pero no quiere que termine en ese sonido de "concierto rock de estadio", esta reverb Club será la solución.... pero no solo para guitarra, pruebe con voces y metales también.

#### **Fabrik Room**

Este algoritmo simula una habitación relativamente pequeña y con muebles. En este tipo de espacios, una gran parte de las reflexiones son absorbidas por los materiales suaves y el sonido solo es reflejado y sostenido por las paredes (y si no están enmoquetadas), ventanas y parte del mobiliario.

#### **Fabrik Box**

El algoritmo Fabrik Box define y reproduce con total precisión los patrones de reflexión de una pequeña habitación. Si ese toque de "en la cara" de una grabación 100% seca es algo que quiere evitar, pruebe esta reverb para añadir solo un toque de distancia.

#### **Fabrik Ambient**

Enfocado en las reflexiones iniciales que definen la forma en la que percibimos el tamaño de una sala, este algoritmo se suele usar sobre grabaciones secas o muestreos de batería para emular un cierto carácter de entorno real. Las palabras clave aquí son "ambiente" y "definición de sala".

#### **Fabrik Spring**

Hemos diseñado este algoritmo para reproducir el sonido de las antiguas reverbs de muelles, como las que uno puede encontrar en los amplificadores de guitarra de antaño.

## *FABRIK R STUDIO*

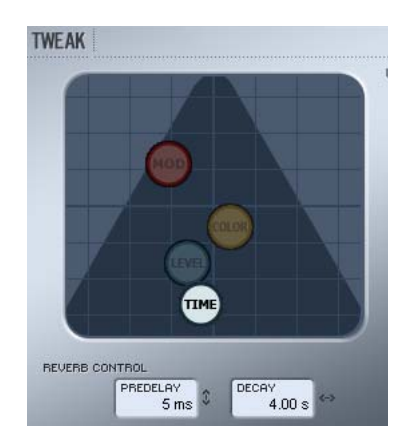

### **Sección Tweak**

Esta sección es el punto en el que hará todos los ajustes de parámetros. Los parámetros están organizados en cuatro páginas/estratos distintos.

#### **Level**

**Color Modulation Time**

Dispone de varias formas para modificar los valores de estos parámetros:

- Agarre y desplace el icono (p.e. TIME) con el ratón en cualquier dirección. Esta forma de modificar valores de parámetros resulta algo extraordinariamente intuitivo.
- Evidentemente, también puede cambiar los valores pinchando en los campos de valor de parámetro y subiendo o bajando el ratón.
- Finalmente, también puede introducir los valores directamente haciendo doble clic en los campos de valor y tecleando el nuevo valor con el teclado numérico.

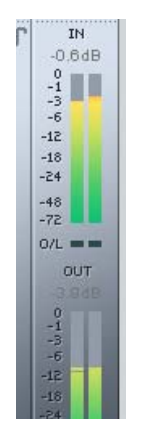

### **Medidores**

El listado siguiente le muestra la distribución exacta de las lecturas de valores en los segmentos de medidor de los medidores IN y OUT. Una lectura precisa cercana a 0dBFS y alrededor de valores clave como -18, -20 y -24 dBFS resulta algo totalmente necesario y esta distribución le permite un perfecto control de todos estos valores.

#### **O/L - Indicación de sobrecarga**

La sobrecarga interna es indicada por medio de los pilotos O/L que están situados entre los medidores de entrada/salida. Una sobrecarga interna se puede producir por un ajuste extremo en determinados parámetros incluso aunque los medidores de nivel de entrada le muestren unos valores razonables.

Use los parámetros In/Out para compensar cualquier posible sobrecarga.

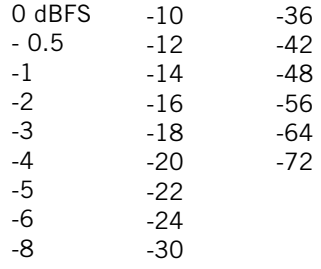

### **Página Time**

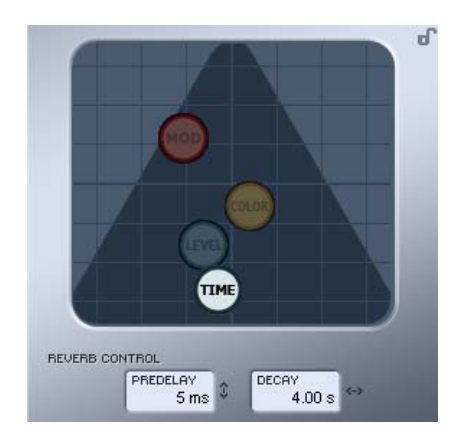

#### **Decay (decaimiento)**

Rango: 10ms a 20s

Este parámetro determina la longitud del campo de reverb difusa. Esta longitud queda definida como el tiempo que tarda el campo difuso en decaer en unos 60 dB aproximadamente.

#### **PreDelay (pre-retardo)**

#### Rango: 0 a 100ms

Un corto retardo colocado entre la señal directa y el procesado de reverb. A veces se usa este tipo de preretardos para hacer que el material fuente quede limpio y separado del campo de reverb difusa.

### **Página Modulation**

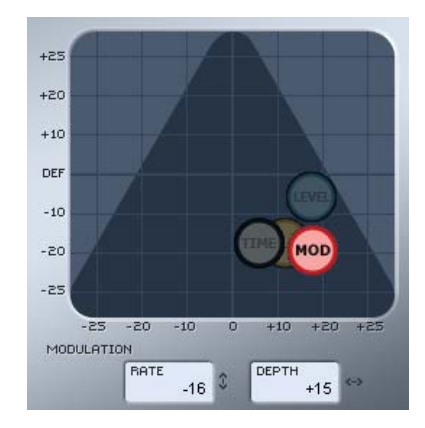

Los diseñadores de este algoritmo han ajustado la parte del campo difuso de la reverb para que tenga el sonido más suave y natural posible. No obstante, con la modulación del campo difuso, la reverb se integrará mejor en algunos casos con la señal completa. Puede que también le resulten muy útiles estos parámetros de modulación simplemente para crear nuevos "sabores" de reverb.

#### **Modulation Rate (velocidad de modulación)**

Rango: +/-25 Le permite ajustar la velocidad de la modulación.

#### **Modulation Depth (profundidad de modulación)**

Rango: 0 - 200% Le permite ajustar la profundidad de la modulación.

## *FABRIK R STUDIO*

### Página Color **Página Level**

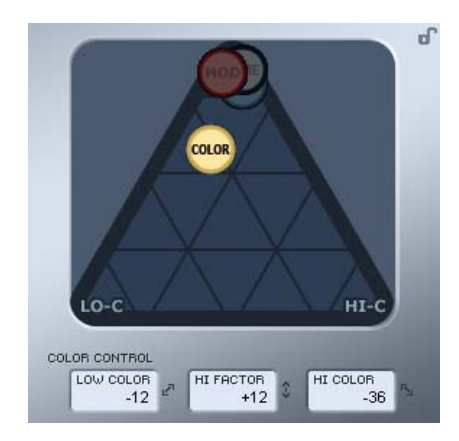

Este parámetro controla una serie de avanzados controles que gestionan el espectro sónico del campo difuso de la reverb. Añada un toque de HiColor si piensa que el nivel de la reverb es correcto pero sigue sin sobresalir tanto como usted quiere.

#### **LoColor**

Ajuste de la coloración en graves del decaimiento.

#### **HiFactor**

Este parámetro se usa para intensificar o atenuar la gama de frecuencias ajustada con el parámetro HiColor.

#### **HiColor**

Le permite ajustar la coloración de agudos del decaimiento. Este parámetro elige la gama de frecuencias sobre la que trabajará.

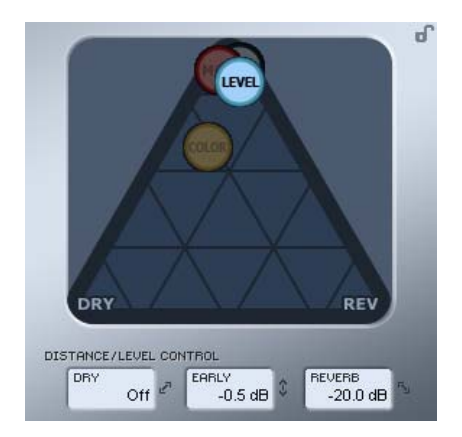

La relación entre los niveles Dry, Early y Reverb define la distancia percibida a la fuente. Cuanto menor sea el nivel de señal seca en comparación con Early y Reverb, mayor será la distancia percibida. Los niveles Early y Reverb le permiten ajustar la relación entre la cantidad de definición de sala en comparación con el campo difuso de reverb. SI pulsa la tecla Kill Dry, el nivel Dry quedará fijo en off. La pulsación de Kill Wet producirá lo mismo con los niveles Early y Reverb.

#### **Dry (nivel seco)**

Rango: Off, -24dB a 0dB Ajusta la cantidad de nivel seco (sin efecto) que pasa a través del algoritmo.

#### **Early**

Rango: Off, -24dB a 0dB

Las reflexiones iniciales son la base que define el campo de reverb difusa. Ajuste con esto el énfasis entre estas reflexiones iniciales y el campo de reverb difusa.

#### **Reverb**

Rango: Off, -24dB a 0dB Le permite ajustar la cantidad de reflexiones aplicadas con el campo de reverb difusa.

### **Parámetros adicionales**

#### **Bypass (anulación)**

Produce un bypass en todo el plug-in.

#### **In/Out (entrada/salida)**

Rango nivel entrada : -24 a 0dB Rango nivel salida : -24 a +12dB

Le permite ajustar los niveles de entrada / salida del algoritmo. Si los pilotos de sobrecarga interna "O/L" se encienden, puede que tenga que reajustar el valor de estos niveles.

#### **Medidores**

Medidores de entrada y salida. Para conseguir los mejores resultados, el medidor de entrada debería estar tan cerca de la indicación 0dB como fuera posible sin llegar a la saturación.

#### **Kill Dry - Kill wet**

Puede usar una reverb como un efecto de inserción o como uno de envío.

Habitualmente la reverb es usada como un efecto de envío en un bus. En ese caso, el bus recibe la señal de los canales a los que quiera aplicar el efecto. Cuando vaya a usar esta reverb como un efecto de envío, el valor de Kill dry debería ser ajustado a "on", que es también el valor por defecto. Cuando use la reverb como un canal de inserción necesitará tener señal seca, por lo que deberá ajustar el valor de Kill Dry a "off".

### **Modos de ruteo**

Puede elegir entre dos monos de ruteo en el menú desplegable del modo Routing.

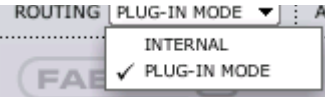

Modo Plug-in - es el modo que debe elegir cuando utilice el Fabrik R Studio como un plug-in VST.

Modo Internal - es el modo indicado cuando utilice el Fabrik R Studio sin un programa de control con funciones VST.

#### Ejemplo:

El uso del modo Plug-In en un entorno de grabación añadirá un ligero retardo a la reverb. La longitud de dicho retardo dependerá del tamaño elegido para el Buffer (que se ajusta en la página System Settings). No obstante, dado que la reverb se usa como un efecto de envío, al contrario de lo que ocurre con el Fabrik C Studio que procesa la señal completa, lo más probable es que no llegue a detectar ese retardo en la reverb en un proceso de grabación. Por este motivo, le recomendamos que use el modo Plug-In para el Fabrik R Studio tanto para la grabación como para la mezcla.

### **Gestión de presets**

La sencilla arquitectura de presets basada en ficheros hace que el almacenamiento de presets sea algo muy simple. Los presets son almacenados como archivos individuales en su disco duro. Una vez que haya grabado un preset en la ubicación por defecto, aparecerá automáticamente en el menú "File".

#### **Preset File Menu**

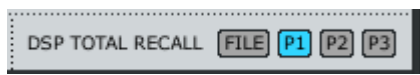

La pulsación de este botón hará que se abra el menú File en el que podrá cargar o grabar datos en los tres programas posibles. P1, P2 o P3. Dentro de este menú encontrará las siguientes opciones.

LOAD

Si elige esta opción podrá desplazarse por cualquier carpeta de su sistema, incluyendo las compartidas. En principio, el sistema le dirigirá a la ubicación por defecto de presets Studio Konnekt 48. Solo aquellos presets que estén en esa ubicación serán visibles en el menú desplegable del panel de control del TC Near.

#### SAVE

Al elegir "Save", podrá grabar sus presets en cualquier carpeta del sistema a la que tenga acceso, incluyendo las compartidas. En principio, los presets son almacenados en la ubicación por defecto para presets del panel de control TC Near.

#### **P1, P2 & P3**

El panel de control TC Near tiene 3 ubicaciones de presets en las cuáles puede grabar y recargar presets. Estos presets son de "recarga total" e incluyen los valores de todas las páginas excepto los de los plug-ins Fabrik.

## *FILTRO RESONANTE*

El Studio Konnekt 48 incluye el ResFilter, un plug-in que ofrece efectos de filtrado de última generación. Resonancia y pendientes de 6, 12 y 24 dB para unos sonidos aun más impresionantes. Su bus de inter-comunicación permite el control y retoque de múltiples plug-ins y parámetros desde un plug-in, así como el fundido entre dos plug-ins, etc.

#### **Funcionamiento básico**

Este filtro se integra como un filtro VST puro y por tanto NO se abre desde el panel de control TC Near como los plug-ins Fabrik.

- Primero elija el tipo de filtro (pasabajos o pasa-altos) y la pendiente.
- Ajuste después la cantidad de resonancia. Esta resonancia se producirá en la frecuencia de corte del filtro. Tenga en cuenta que un filtro con la pendiente ajustada a 6 dB no tiene resonancia.
- El ResFilter es controlado por un sistema de seguimiento de envolvente que dispone de controles de profundidad y tiempos de ataque y decaimiento. El tiempo de ataque y decaimiento define la capacidad de respuesta del seguimiento de envolvente. La profundidad define la cantidad de modulación. Pruebe los distintos presets para hacerse una idea de sus posibilidades de modulación.

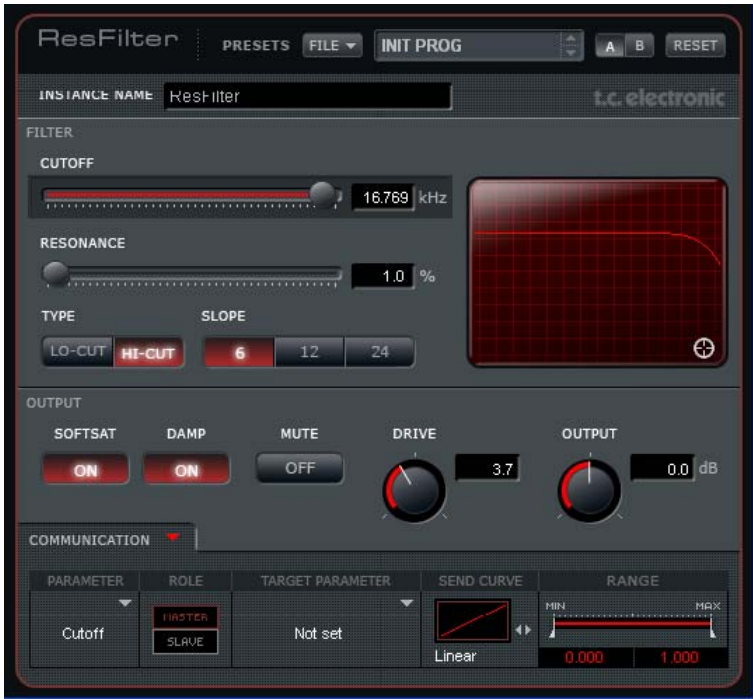

## *FILTRO RESONANTE*

#### **Instance name**

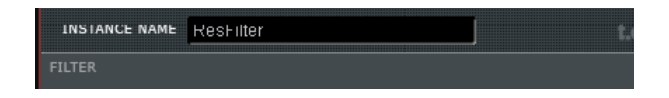

Dado que puede abrir a la vez varias "repeticiones" de este filtro, puede que le resulte útil poder asignar un nombre a cada una de ellas. Coloque el cursor sobre este campo e introduzca el nombre que quiera.

### **Filter**

#### **Cutoff (corte)**

Ajusta la frecuencia de corte para el tipo de filtro elegido (Lo-Cut o Hi-Cut).

#### **Resonance (resonancia)**

Un filtro resonante realza las frecuencias que están justo antes del filtro de corte de agudos o graves elegido. Cuanto mayor sea el valor, más pronunciado será el efecto. Esta resonancia se ajusta como un porcentaje.

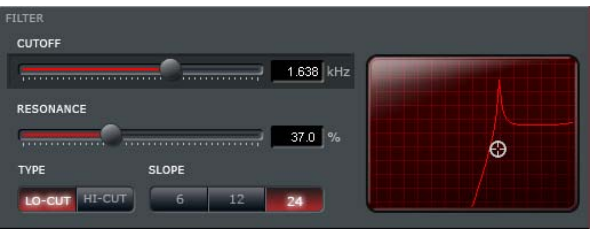

Tenga en cuenta que los valores extremos a niveles de volumen altos pueden llegar a dañar sus altavoces.

#### **Type & Slope (tipo y pendiente)**

Le permite elegir entre los tipos Lo o Hi-Cut (corte de graves o de agudos). La pendiente de la curva es ajustada por medio del parámetro "Slope". Elija entre una pendiente de 6, 12 ó 24 dB. Cuanto mayor sea el valor de dB, más pronunciada será la pendiente:

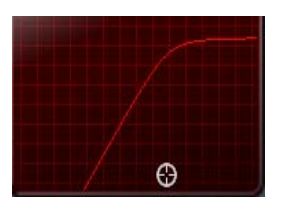

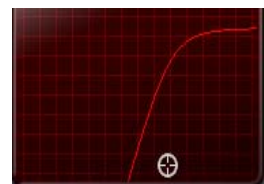

pendiente 6 dB pendiente 24 dB

### **Output**

La sección SoftSat le ofrece un mayor control de señal para la salida de los filtros de resonancia, lo que le permite crear una distorsión más "analógica" y con un sonido más cálido.

#### **Softsat on/off**

Activa o desactiva la sección Softsat.

#### **Damp**

Activa o desactiva la amortiguación de los agudos.

#### **Mute**

Anulación del filtro Res. En este modo de anulación, la señal fuente sigue pasando a la salida.

#### **Drive**

Rango: -100 a 100 Ajusta la cantidad de control para la saturación.

#### **Output**

Rango: -100 a 100 Ajusta el nivel de salida.

## *FILTRO RESONANTE*

### **Communication**

Gracias a esta sección es posible enviar y recibir movimientos de parámetros entre las distintas "repeticiones" del plug-in. En otras palabras, un parámetro de una "repetición" del plug-in puede controlar un número ilimitado de parámetros de otras "repeticiones" de dicho plug-in.

Esta comunicación no está limitada a cada uno de los tipos de parámetros, sino que también funciona entre distintos tipos de parámetros. Por ejemplo, el parámetro Cutoff de una repetición puede controlar el nivel de salida de otra.

Vamos a describirle los parámetros de la sección de comunicación.

#### **Parameter**

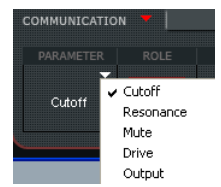

Le permite elegir el parámetro que quiera enlazar a un parámetro de otra repetición del filtro Res. Esta es el asa que usará para cambiar los parámetros de otras repeticiones del plug-in.

#### **Role**

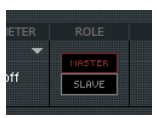

Fija el comportamiento de esa repetición de plug-in concreta. Si elige "Master", podrá controlar otras repeticiones que haya ajustado como "Slave".

#### **Target Parameter**

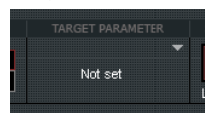

Aquí elegirá los parámetros que serán controlados de otras repeticiones del plug-in.

#### **Send Curve**

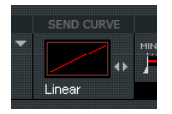

Este parámetro determina la forma en que reaccionará el parámetro esclavo a un movimiento del master. Por ejemplo, puede que le interese que el valor del parámetro esclavo se mueva en el sentido opuesto que el del parámetro de control.

#### **Range**

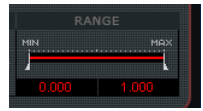

Con este parámetro puede limitar el movimiento del parámetro de destino o target. Agarre las dos pequeñas asas para cambiar los valores o deje el ratón en los campos de valor de abajo y mueva el botón izquierdo para modificarlos.

Aquí puede ver algunos ejemplos de automatización entre más repeticiones del filtro Resonance.

Ejemplo: Fundido entre dos pistas.

- Inserte un plug-in ResFilter en las pistas A y B.
- Envíe el parámetro Cutoff de la repetición existente en la pista A al de la pista B.
- Elija una curva de filtro de fundido o cross fade.
- Ahora, cuando reduzca la frecuencia de corte en la pista A, subirá la de la pista B.

#### Ejemplo: Control del filtro de varios canales.

Tenemos una mezcla con 32 pistas y queremos realizar un fundido de salidas de todas las pistas, pero en lugar de usar los niveles de pista queremos realizar el fundido usando la frecuencia de corte o Cutoff.

- Coloque una repetición del ResFilter en todas las pistas.
- Configure la primera pista para que envíe la frecuencia de corte y el resto para recibirla.
- Ahora, la automatización de la primera repetición hará que el resto de pistas también realicen un fundido de salida.

## *AFINADOR*

El Studio Konnekt 48 dispone de un magnífico afinador con distintos modos para instrumentos de cuerda. La página Tuner incluye todos los parámetros relevantes así como la pantalla del afinador. Los pilotos luminosos de la unidad también le ofrecen una indicación sobre la afinación. Esto resulta de gran ayuda para aplicaciones independientes.

#### **La página Tuner**

Echémosle un vistazo a la página Tuner en el panel de control TC Near.

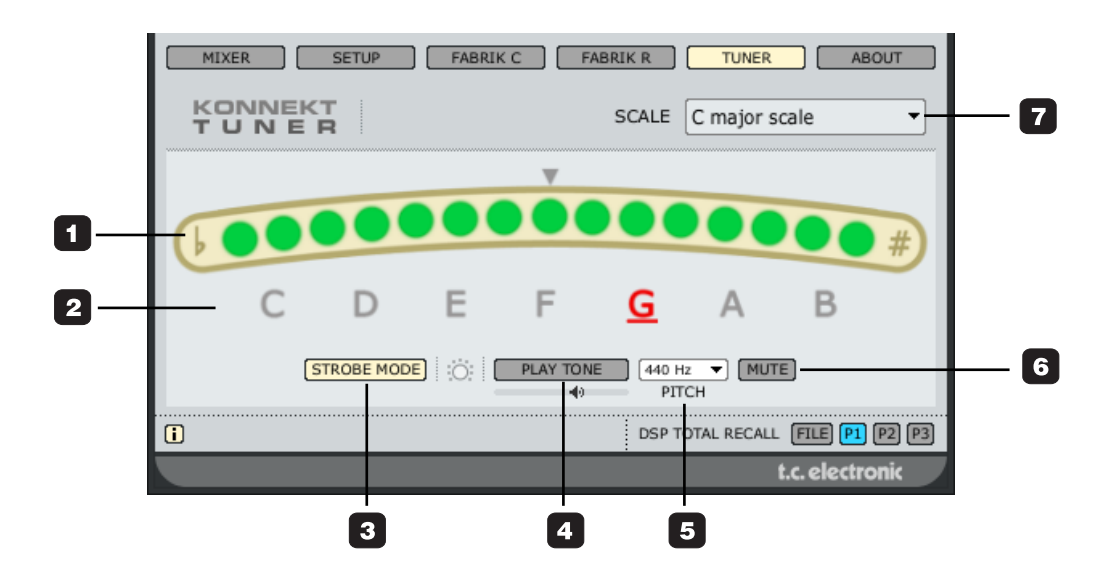

#### **1 Indicación de afinación.**

En el modo estroboscópico: Siempre hay tres LEDs encendidos. Si la nota es demasiado grave los pilotos se encenderán de derecha a izquierda, mientras que si es demasiado aguda lo harán en la dirección opuesta.

En el modo normal: Cuando la nota esté afinada se iluminarán tres pilotos verdes en la posición central.

#### **2 Indicación de nota**

Las notas que aparecen en pantalla reflejan el modo de escala elegido. En el ejemplo anterior vienen indicadas 7 notas de afinación ya que ha elegido el modo de escala C (Do) mayor (vea también #8).

#### **3 Selector de modo**

Le permite elegir entre el modo estroboscópico y el normal.

Strobe mode: Secciones de tres pilotos iluminados en rojo se irán desplazando hacia la izquierda cuando la nota sea demasiado grave o hacia la derecha cuando sea demasiado aguda.

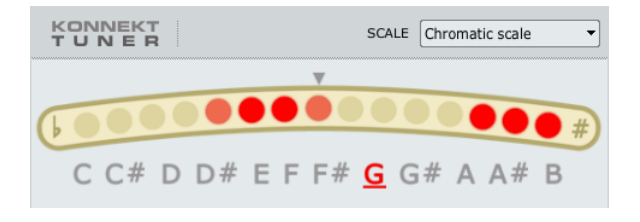

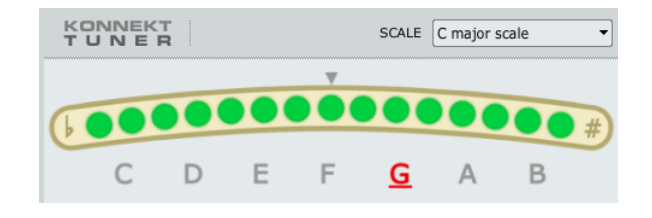

...desafinado (seleccionado modo de escala cromática) ...afinado (seleccionado modo de escala C mayor)

#### **4 Play tone**

Pulse PLAY TONE para realizar una afinación acústica a un tono de referencia. La nota reproducida es "A" (la) de acuerdo al tono ajustado (por defecto 440Hz).

Puede ajustar el nivel de la nota por medio del icono de altavoz que hay debajo del botón PLAY TONE.

#### **5 Pitch**

Ajusta la frecuencia de referencia. El valor por defecto es 440Hz y el rango de este parámetro va de 438 a 445.

#### **6 Mute**

Púlselo para anular la salida del afinador. Muy útil cuando necesite únicamente una indicación visual de la afinación.

#### **7 Modos de escala**

Puede elegir entre los siguientes modos de escala con un menú desplegable:

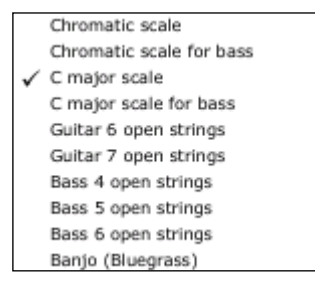

## *APENDICE - NOMBRES DE CANALES ASIO*

Esta página describe la forma en que están distribuidos los canales ASIO del Konnekt de acuerdo a la frecuencia de muestreo seleccionada.

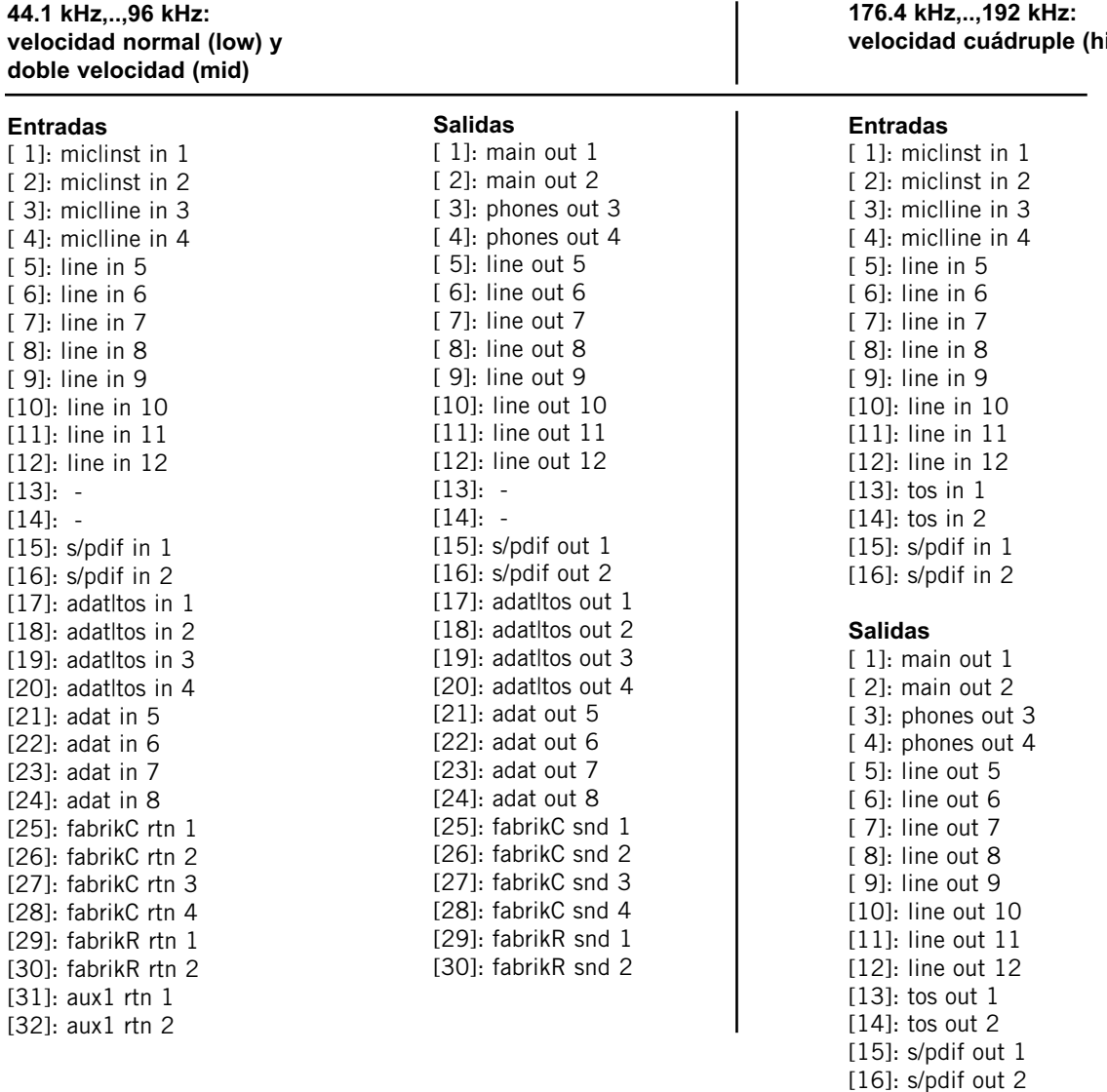

igh)

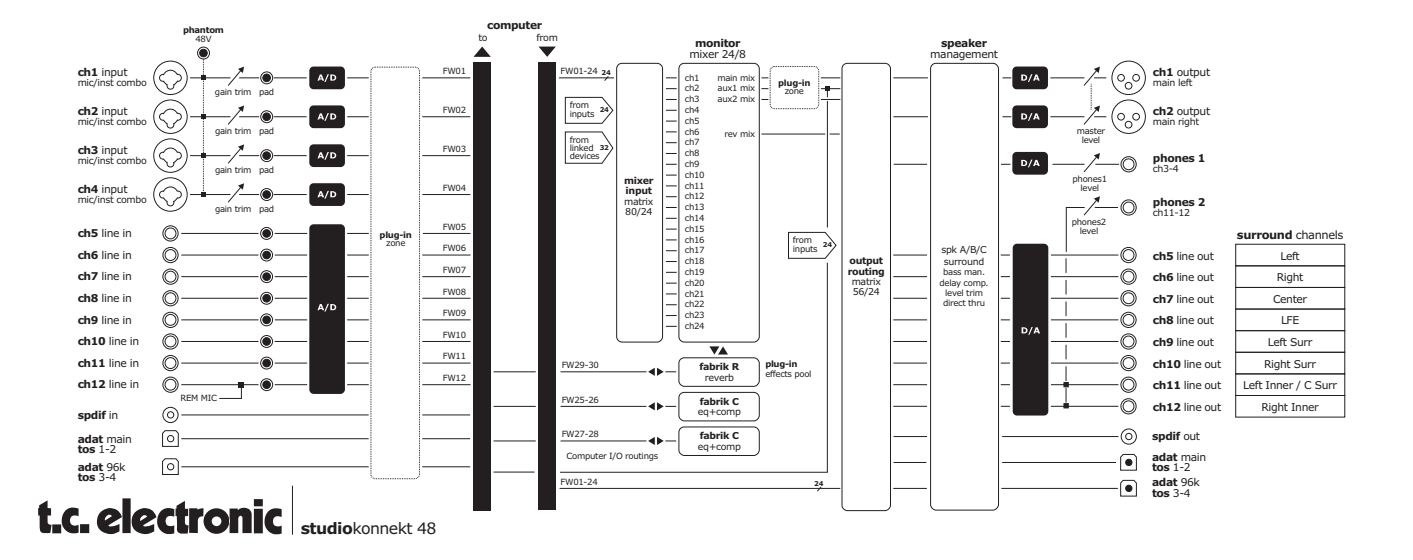

## *APENDICE - FAQ*

## *APENDICE - INTRODUCCION AL DICE*

#### **El TC Near no permite activar el modo de reposo (standby) en el ordenador**

Antes de configurar su ordenador en el modo de reposo debe desactivar el panel de control TC Near. Los ordenadores gestionan el modo de reposo y el de hibernación de distintas formas. Para evitar inestabilidades en el interface audio una vez que el ordenador recupere su actividad, el panel de control TC Near debe estar cerrado. Lo más probable es que también tenga que cerrar el programa de control (Cubase o Logic o ...)

### **Atajos**

**También puede acceder a las páginas principales utilizando las siguientes teclas:**

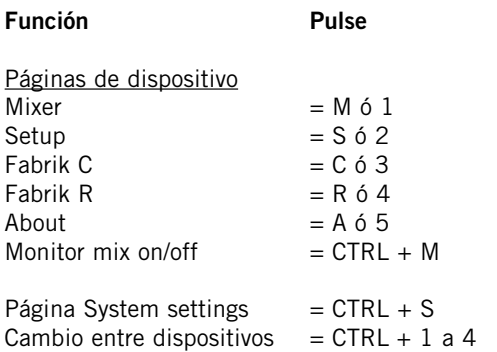

Los Konnekt usan el chip de interconexión digital DICE IITM diseñado recientemente por TC Applied Technologies. El chip DICE IITM le ofrece un reloj digital muy estable para asegurarle un flujo de señal digital sin oscilaciones a través de toda la unidad.

La calidad del sonido digital no se limita solo a la "calidad de sonido digital"; el disponer de un reloj digital estable resulta crucial para esta calidad.

Perfecto alineamiento de todas sus señales digitales - Con la tecnología JET<sup>™</sup> integrada, el Konnekt también es capaz de alinear con precisión todas las señales digitales de fuentes digitales externas. Esto implica que todos los formatos digitales admitidos serán alineados para asegurarle la máxima calidad digital.

JET - pendiente de patente. La última generación en cuanto a supresión de oscilaciones y gestión de la sincronización, basada en la experiencia de nuestros famosos System 6000, EQ station y altavoces AIR.

El DICE IITM ha SIDO desarrollado específicamente para interfaces digitales S/PDIF, ADAT, 1394 y AD/DA de alto rendimiento. El DICE II™ se basa en largos años de investigación y experiencia en la fabricación de dispositivos para el mercado profesional (incluyendo la industria del broadcast y estudios de grabación). La unidad de codificación audio DICE II™ con base en FireWire le asegura un rendimiento robusto, fiable y sin cortes, independientemente de la cantidad de canales que estén siendo codificados.

## *ACTUALIZACION DE FIRMWARE Y RESET A VALORES DE FABRICA*

### **Versiones**

Esta sección le ofrece información acerca de las versiones del panel de control y del driver FireWire.

#### **Búsqueda de actualizaciones**

- Si el ordenador está conectado a Internet puede comprobar si hay nuevas actualizaciones pulsando en "CHECK FOR UPDATES". Será dirigido al hacerlo a la página del Konnekt de www.tcelectronic.com
- Pulse en "Click here to download the latest version" y descárguese el instalador.
- Ejecute el programa instalador.

#### **Actualización del firmware**

- Una vez que haya ejecutado el instalador (vea arriba), la última versión del firmware será colocada dentro de la carpeta TC Near de su disco duro.
- Ahora deberá actualizar el firmware de cada unidad Konnekt que tenga en su configuración.
- Para ello, vaya a "About page" en la unidad que quiera actualizar.

#### Ejemplo

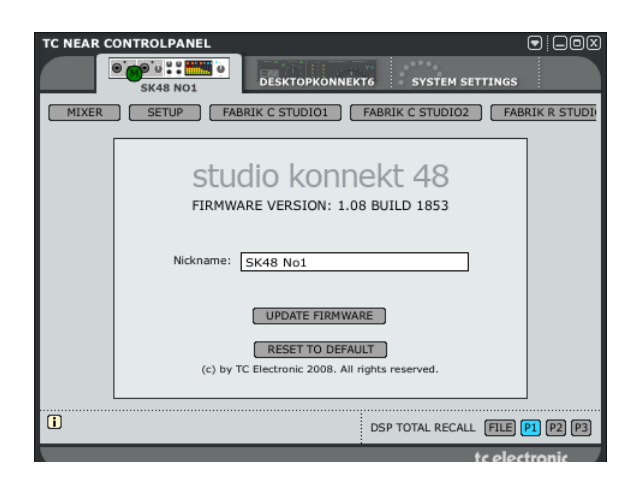

• Pulse UPDATE FIRMWARE y la unidad le dirigirá a la carpeta en la que se encuentre el firmware.

#### **E**jemplo

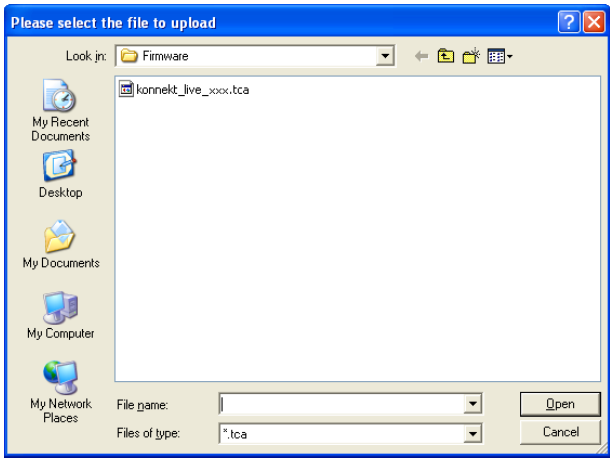

- Elija el fichero "xxx.bin" con el número más alto. Ese será el último firmware que se haya descargado.
- Ahora pulse "Open" y espere hasta que el firmware haya sido actualizado.

### **Reset a los valores de fábrica**

La función Reset to Default reiniciará la unidad Konnekt elegida a los valores de fábrica para el software cargado en ese momento.

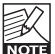

La versión de software seguirá siendo la misma (no se verá reducida a ninguna de las anteriores) y ninguno de los presets se verá afectado.

## *ESPECIFICACIONES TECNICAS*

#### Entradas y salidas digitales

Conector (S/PDIF): Formatos (S/PDIF y TosLink): Conector (ADAT® o TosLink): Formato (ADAT®): Conector (E/S reloj word):

FireWire (formato): FireWire (canales): Unidad E/S digital:

#### Reloj y oscilación

Frecuencias de muestreo internas:

Precisión de reloj interno: Frecuencias de muestreo externas: Unidad de rechazo de oscilaciones: Filtro de rechazo de oscilaciones: Oscilación de interface DIO: Oscilación de conversión AD/DA: Fase de salida digital (independiente y a través de red): Tolerancia desliz. muestreo entrada (todas DIs): Retardo de procesado DIO @ 192/96/48 kHz: Respuesta de frecuencia DIO:

#### Entradas de línea Canales  $5 - 12$

Conectores: Impedancia, Bal/no balanceado: Nivel de entrada máximo (incl. PAD): THD: Rango dinámico: Respuesta de frecuencia: Crosstalk o cruce de señal:

#### ADC

Conversión A-D: Retardo A-D @ 192/96/48 kHz:

#### Entradas de micro Canales 1,2,3,4

Conectores: Sensibilidad rango completo Pad on/off: Ganancia total de previo: Impedancia, Pad on/off: NF @ Rg = 150 ohmios, ganancia máxima: EIN @ Rg = 150 ohmios, ganancia máxima: THD, ganancia mínima: Rango dinámico, ganancia mínima: Crosstalk o cruce de señal:

#### Entradas de instrumentos Canales 1,2,3,4

Conectores: Rango de sensibilidad: Ganancia total de previo: Impedancia: THD, ganancia mínima: Rango dinámico, ganancia mínima: Crosstalk o cruce de señal:

Salidas de línea Canales  $5 - 12$ Conectores:

Impedancia:

RCA Phono, 75 ohmios S/PDIF (24 bits), IEC 958, Bits estado pro. Fibra óptica 8 can. @ 48 kHz, 8 can. SMUX @ 96 kHz BNC, 75 ohmios, 1 x Fs, 2.5 Vpp terminado, referencia creciente IEEE 1394a, S400, IEC 61883 30 al y 28 desde el DAW TC DICE II, gestiona todos formatos E/S

44.1 kHz, 48 kHz, 88.2 kHz, 96 kHz, 176.4 kHz y 192 kHz  $+/-$  30 PPM 43 a 193 kHz, rechazo osc. a todas veloc. Tecnología JET™ en TC DICE II < -3 dB @ 10 Hz, < -100 dB @ 600 Hz < 1 ns pico, BW: 700 Hz a 100 kHz < 42 ps RMS, BW: 100 Hz a 40 kHz

< 0.5% de período de muestreo +50% a -50% de período de muestreo 0.09/0.19/0.38 ms DC a 23.9 kHz 0.01 dB @ 48 kHz

TRS de 6.3 mm (Balanceado) 20/25 kohmios +13 dBu o +25 dBu < -90 dB (0.003%) @ 1 kHz, -1 dBFS  $( -101 \text{ dB(A)} - 20 \text{ Hz} \cdot 20 \text{ kHz}$ +0/-0.5 dB, 20 Hz a 20 kHz < -95 dB, 20 Hz a 20 kHz

24 bits, Sobremuestreo 128x 0.15/0.3/0.61 ms

Combo Neutrik (XLR) -10/+10 dBu <> -52/ -32 dBu 62 dB 2000/1300 ohmios  $\left(3 \text{ dB}\right)$  $\overline{\left(128 \text{ dBu}\right)}$ < -95 dB (0.002%) @ 1 kHz, -1 dBFS < -106 dB(A), 20 Hz a 20 kHz < -75 dB, 20 Hz a 20 kHz

Combo Neutrik (TRS de 6.3 mm) -25 dBu <> +17 dBu 42 dB 1 Mohmios < -93 dB (0.002%) @ 1 kHz, -1 dBFS < -105 dB(A), 20 Hz a 20 kHz < -90 dB, 20 Hz a 20 kHz

TRS de 6.3 mm. Bal./no balanceado 100 ohmios

Nivel máximo de salida: THD: Rango dinámico: Respuesta de frecuencia: Crosstalk o cruce de señal:

#### Salida principal (Main) 1.2

Conectores: Impedancia: Nivel máximo de salida: THD: Rango dinámico: Respuesta de frecuencia: Crosstalk o cruce de señal:

#### DAC

Conversión D-A: Retardo D-A @ 192/96/48 kHz:

#### Salida de auriculares (Canales 3/4, 11/12)

Conectores: Impedancia: Nivel máximo de salida: THD: Rango dinámico: Respuesta de frecuencia: Crosstalk o cruce de señal:

Potencia @ carga 40 ohmios: Potencia @ carga 600 ohmios:

#### EMC

Cumple con:

#### Seguridad Certificado a:

Entorno Temperatura operativa: Temperatura de almacenamiento: Humedad:

#### Interface de control

MIDI: FireWire (DAW):

#### General

Dimensiones: Peso: Acabado:

Medidor PPM (Canales  $1 - 4$ ): PPM stereo (Canales  $5 - 12$ ): Fuente de alimentación: Alimentación bus FireWire:

#### Consumo:

Garantía en piezas y mano de obra:

 $+13$  dBu < -95 dB (0.002%) @ 1 kHz, -1 dBFS  $\left\langle \right.$  -103 dB(A), 20 Hz a 20 kHz +0/-0.3 dB, 20 Hz a 20 kHz < -90 dB, 20 Hz a 20 kHz

#### XLR. Balanceado

100 ohmios +13 dBu (escala de ganancia analógica) < -93 dB (0.002%) @ 1 kHz, -1 dBFS < -103 dB(A), 20 Hz a 20 kHz +0/-0.1 dB, 20 Hz a 20 kHz < -99 dB, 20 Hz a 20 kHz

24 bits, Sobremuestreo 128x 0.1/0.2/0.4 ms

2 x TRS de 6.3 mm (Stereo) 80 ohmios +18 dBu (escala de ganancia analógica) < -90d B (0.003%) @ 1 kHz, -1 dBFS < -101 dB(A), 20 Hz a 20 kHz +0/-0.2 dB, 20 Hz a 20 kHz < -90 dB, 20 Hz a 20 kHz

200 mW 93 mW

EN 55103-1 y EN 55103-2, FCC sección 15, Clase B, CISPR 22, Clase B

IEC 60065, EN 60065, UL6500 y CSA E60065 CSA FILE #LR108093

0° a 50° C (32° a 122° F) -30° a 70° C (-22° a 167° F) Máximo 90% sin condensación

In/Out: DIN de 5 puntas IEEE 1394a, IEC 61883

483 x 44 x 185 mm (19" x 1.75" x 7.3") 2.5 kg (5.5 lb.) Panel frontal en aluminio anodizado. Tapa/trasera en acero laminado y tratado. 6 LEDs por canal mono 6 LEDs por canal stereo 90 a 240 V CA, 50 a 60 Hz (Auto selecc.) No

<25 W